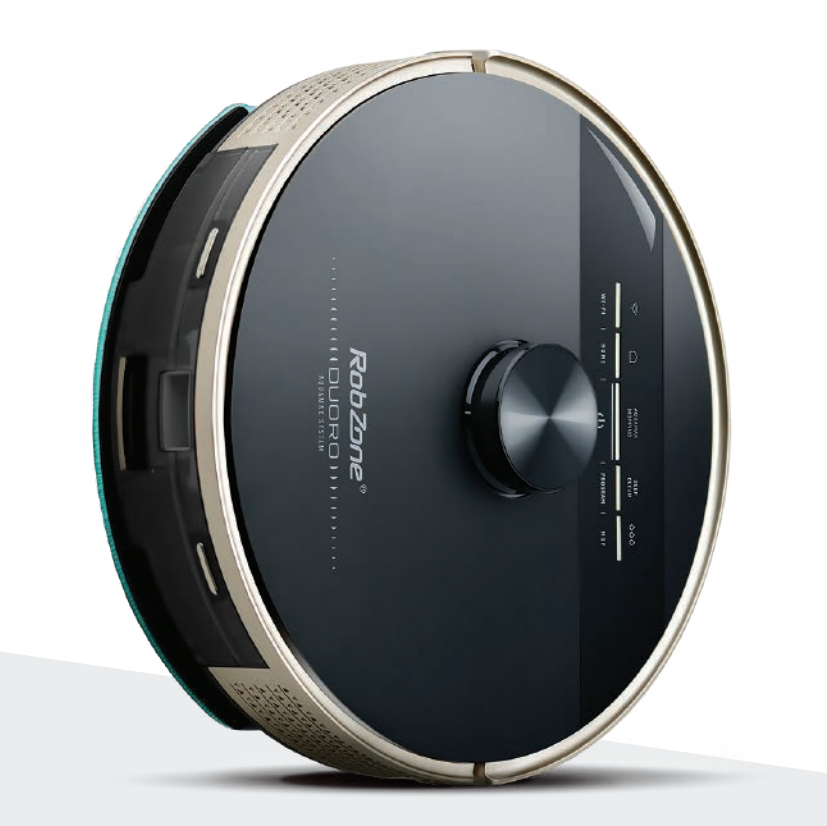

# RobZone®  $\equiv$  DUORO® **X**-GO  $\equiv$

Bine ați venit în aplicația mobilă Robzone.

Înregistrați-vă, asociați aspiratorul robot DUORO X-MAX cu aplicația și operați în mod convenabil de oriunde.

Pentru a controla aspiratorul robot prin aplicație, robotul trebuie să fie întotdeauna încărcat complet și în modul "pregătit".

Prin urmare, vă recomandăm să lăsați aspiratorul robot în baza de încărcare pentru a fi întotdeauna pregătit pentru comenzile dumneavoastră.

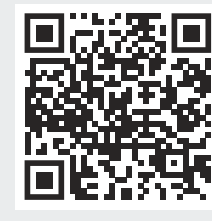

Descarcă aplicația "Robzone Robot" pe dispozitivul tău mobil

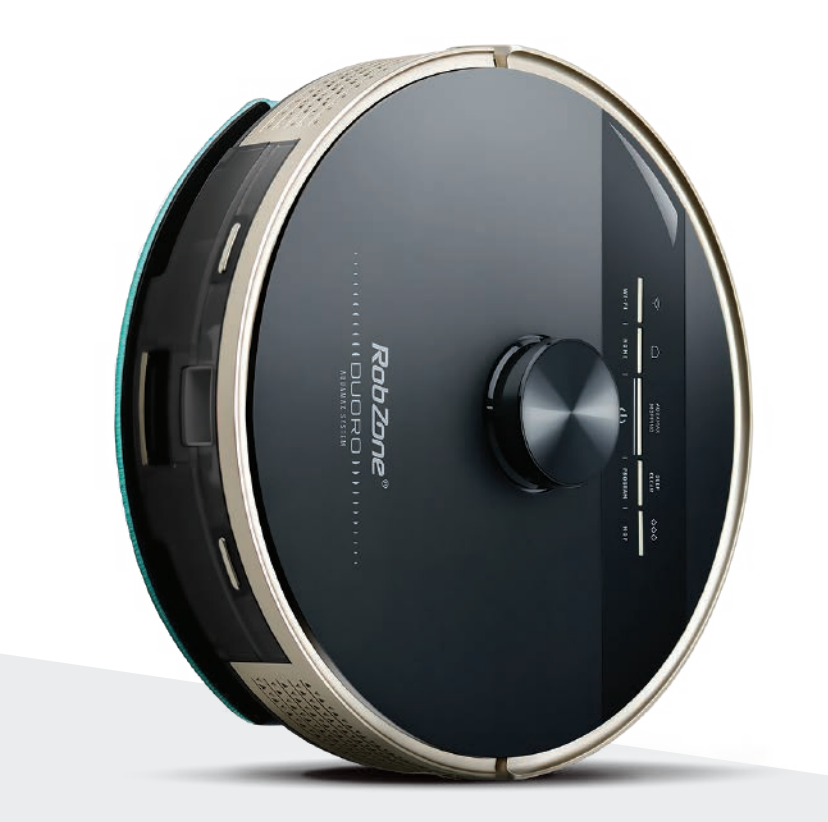

RobZone®  $\equiv$ DUORO®X-GO $\equiv$ 

aplicația mobilă

partea 1: ÎNREGISTRARE

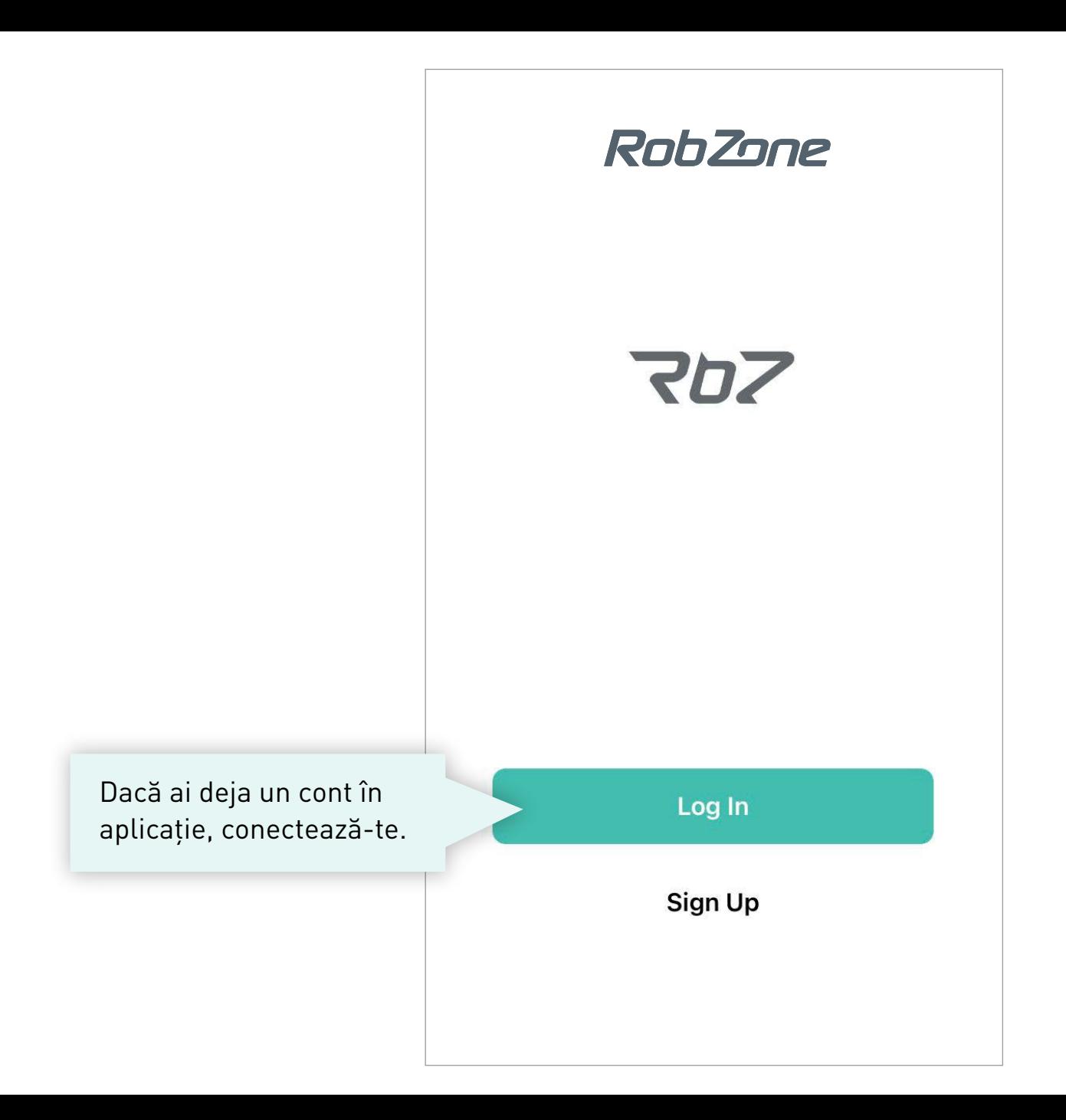

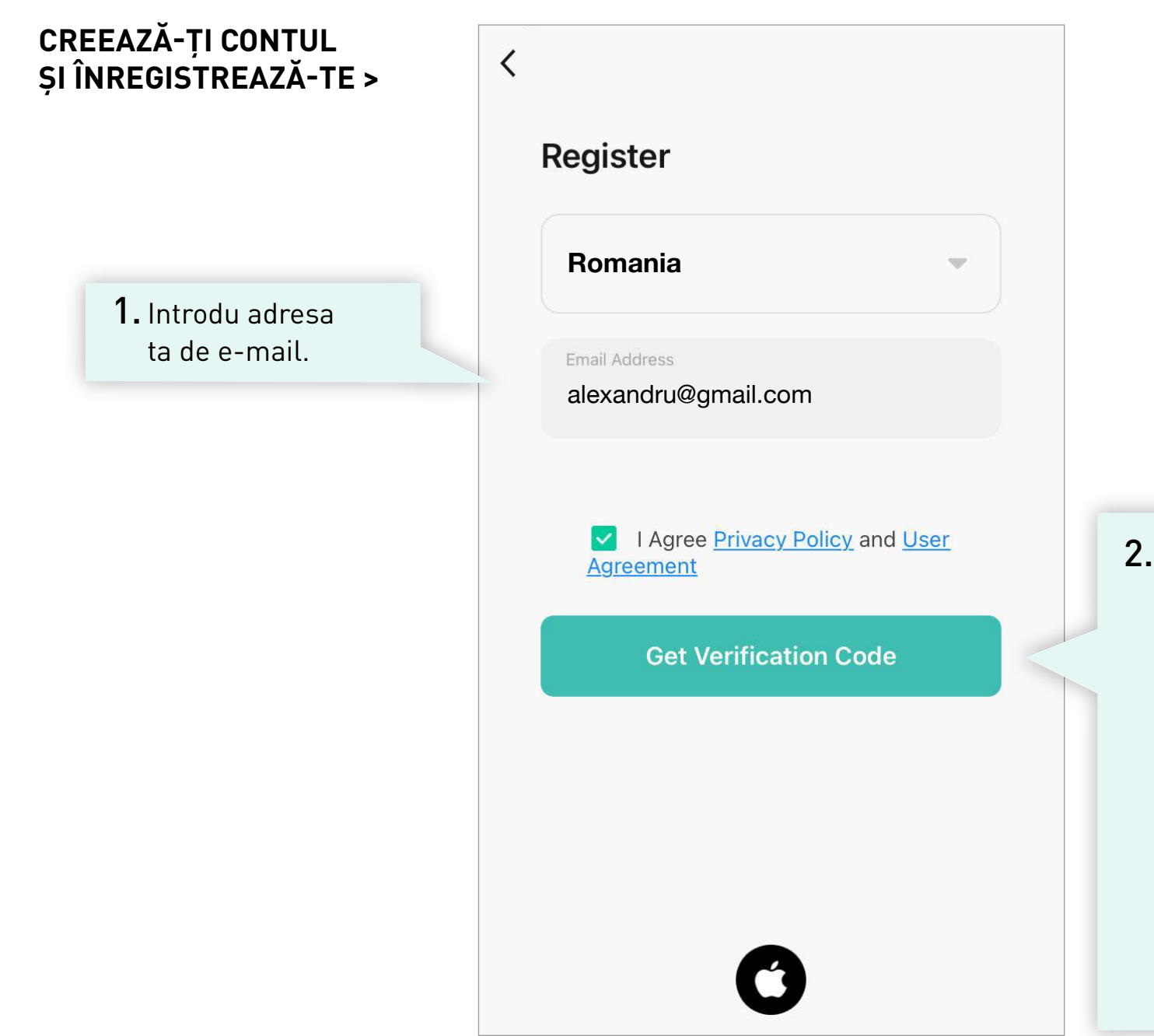

2. Cere să ți-l trimitem pe e-mailul tău codul de verificare a adresei de e-mail. Îl vei primi în curs de câteva minute. *Nu ai primit codul? Verifică dosarul "SPAM". În cazul în care nu ai primit, contactează-ne prin e-mail info@robzone.ro*

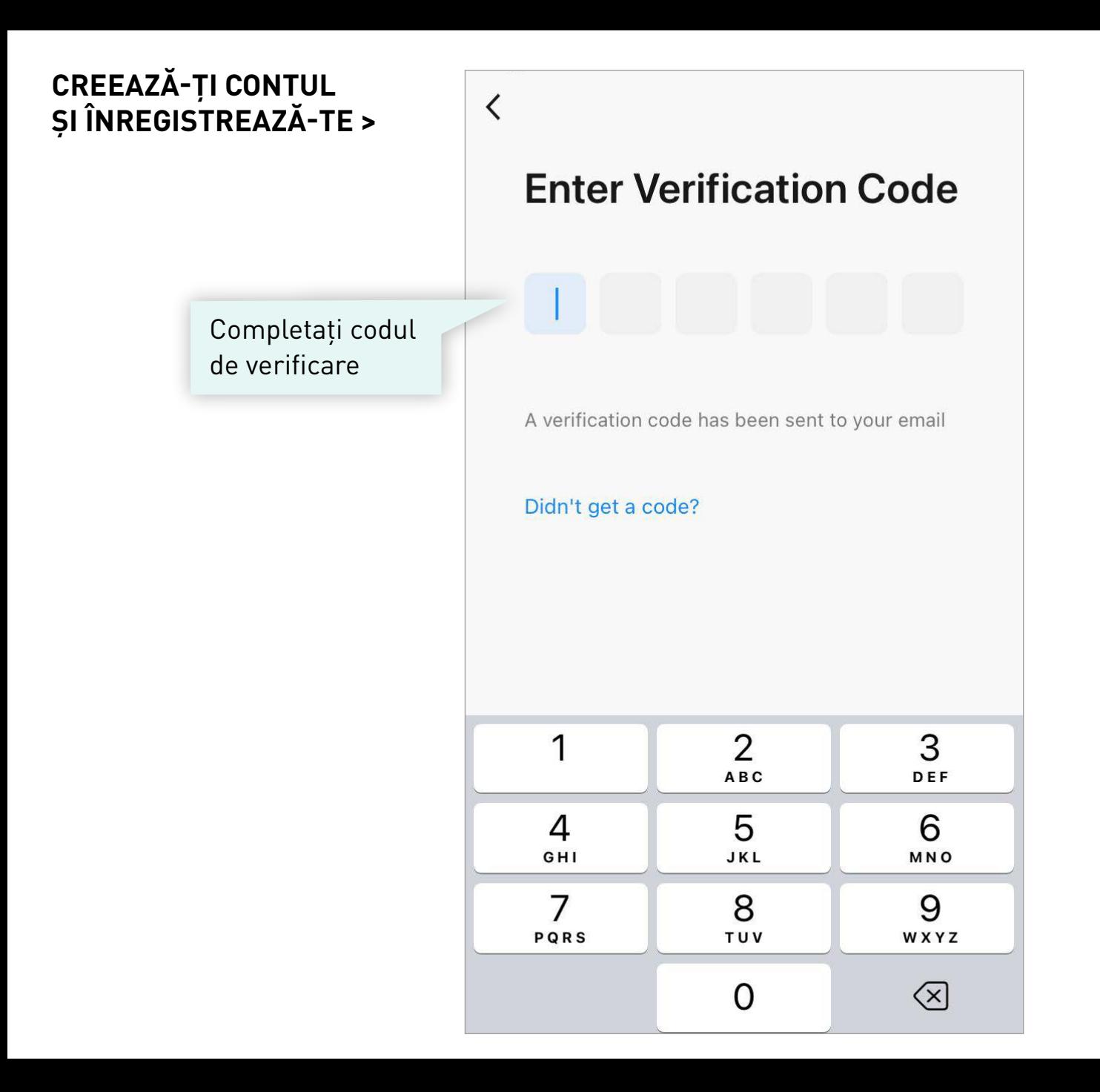

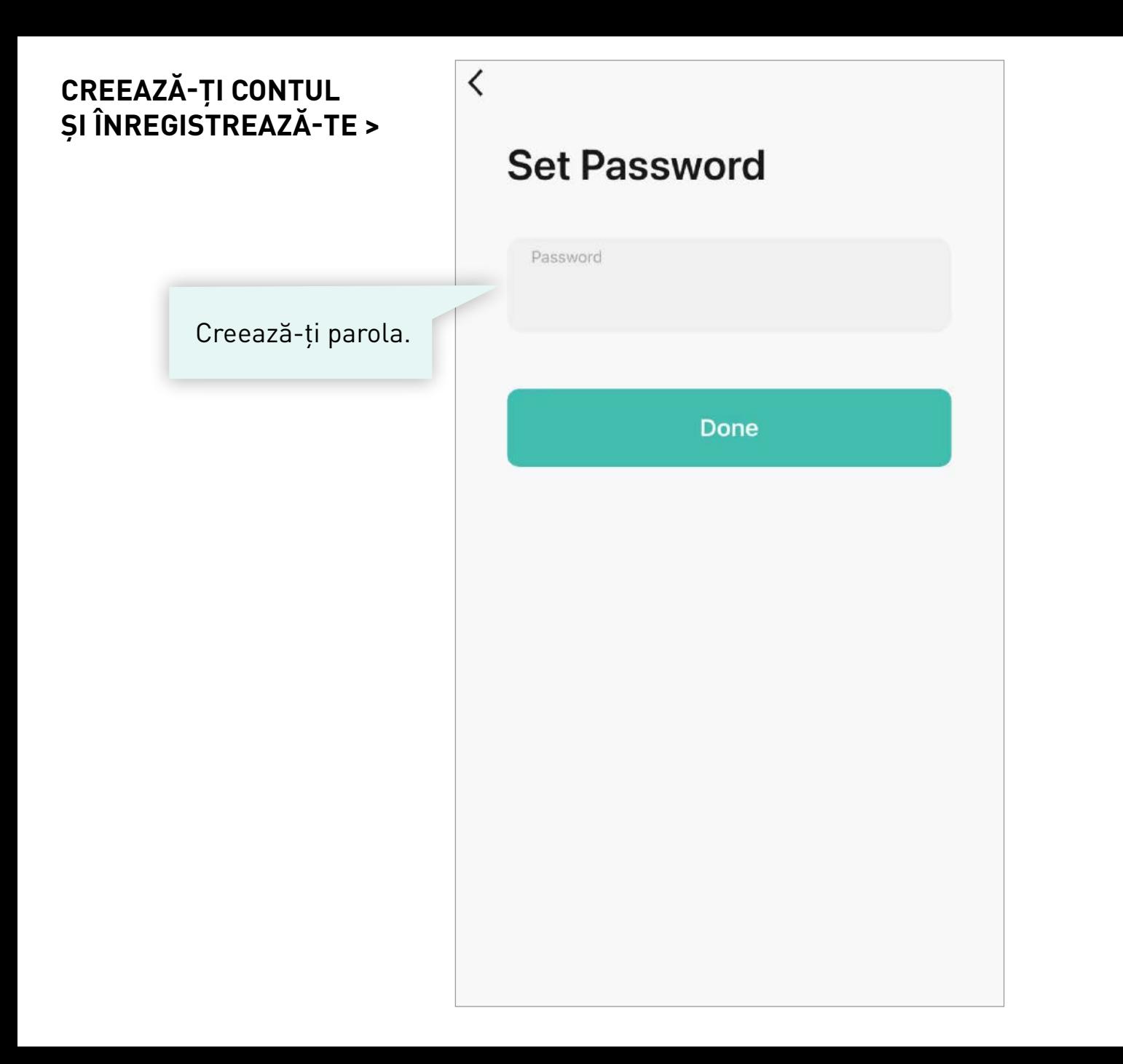

# **CREEAZĂ-ȚI CONTUL<br>ȘI ÎNREGISTREAZĂ-TE**

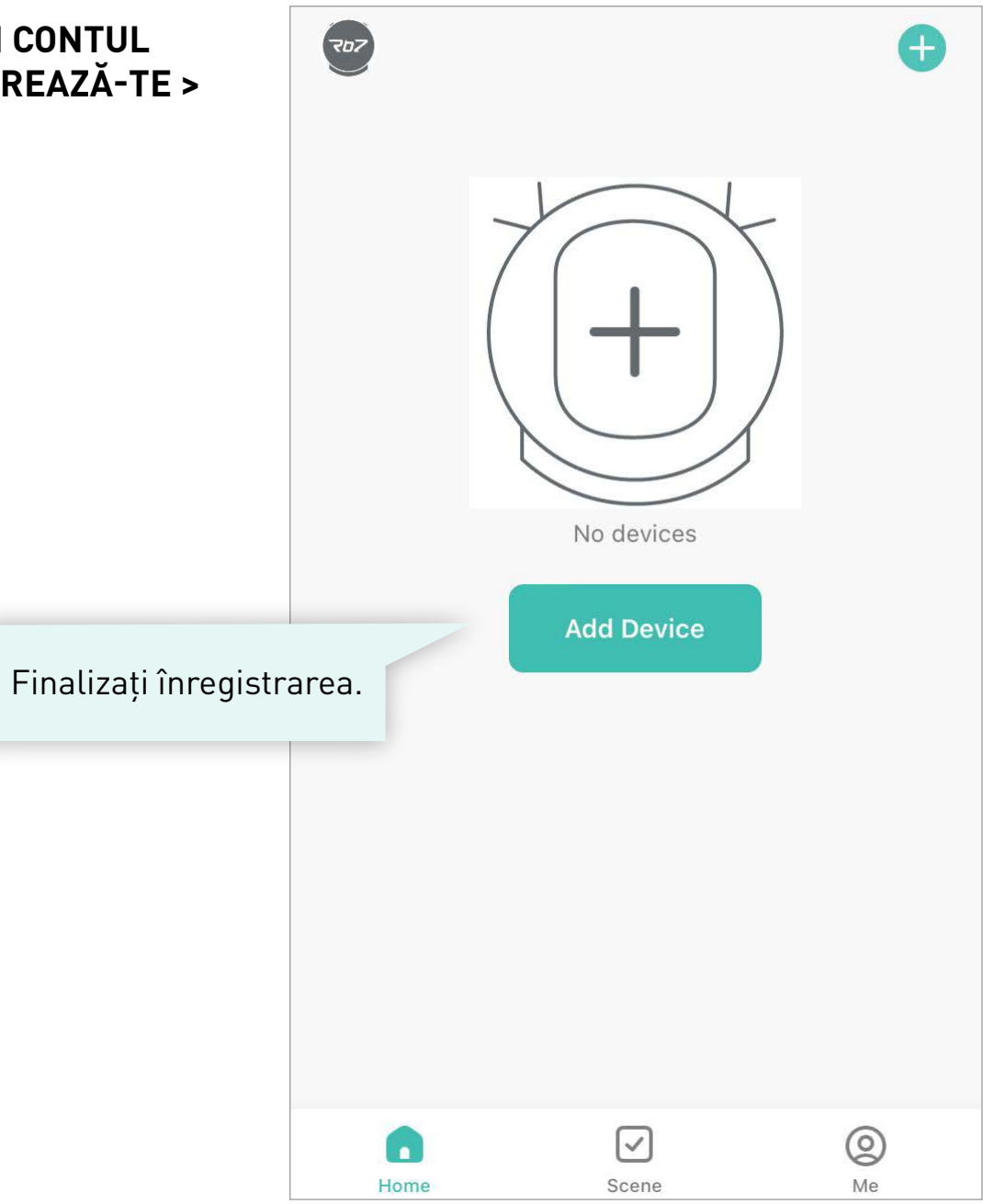

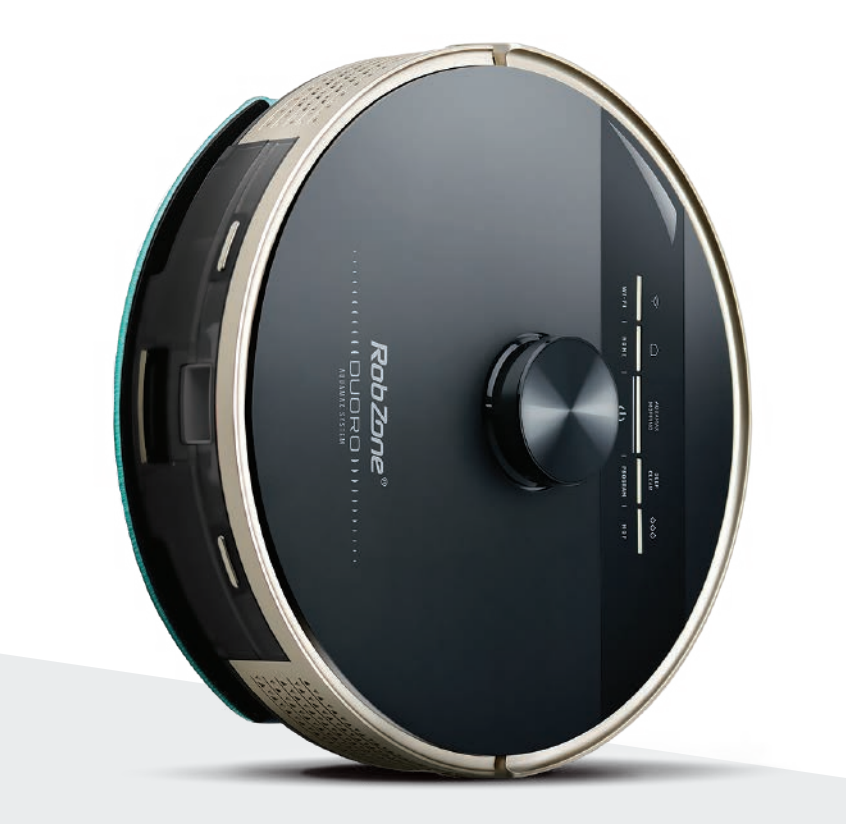

RobZone®  $\equiv$  DUORO® X-GO $\equiv$ aplicația mobilă partea 2: AUTENTIFICARE pentru utilizatorii înregistrați

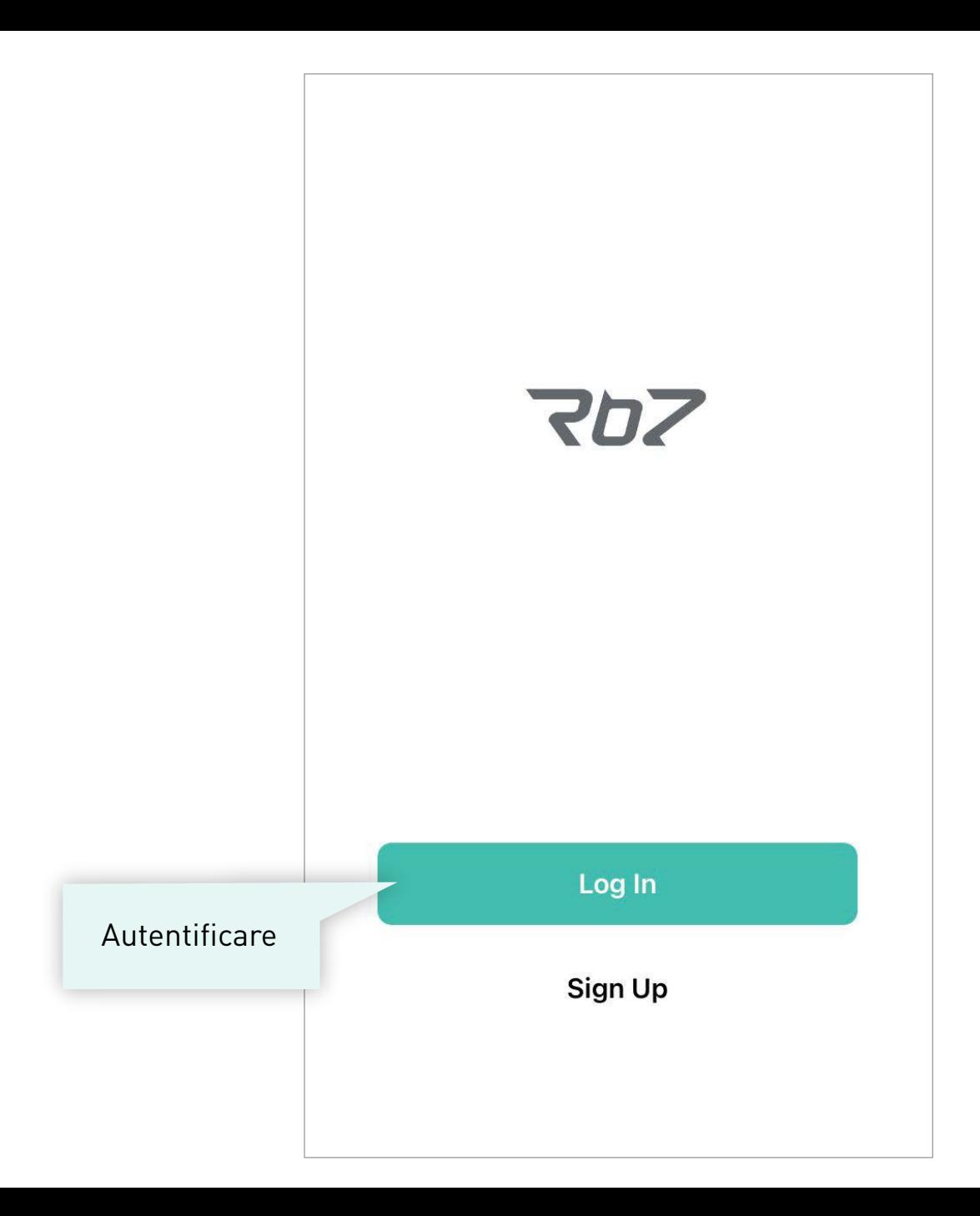

#### **PROFIL PERSONAL >**

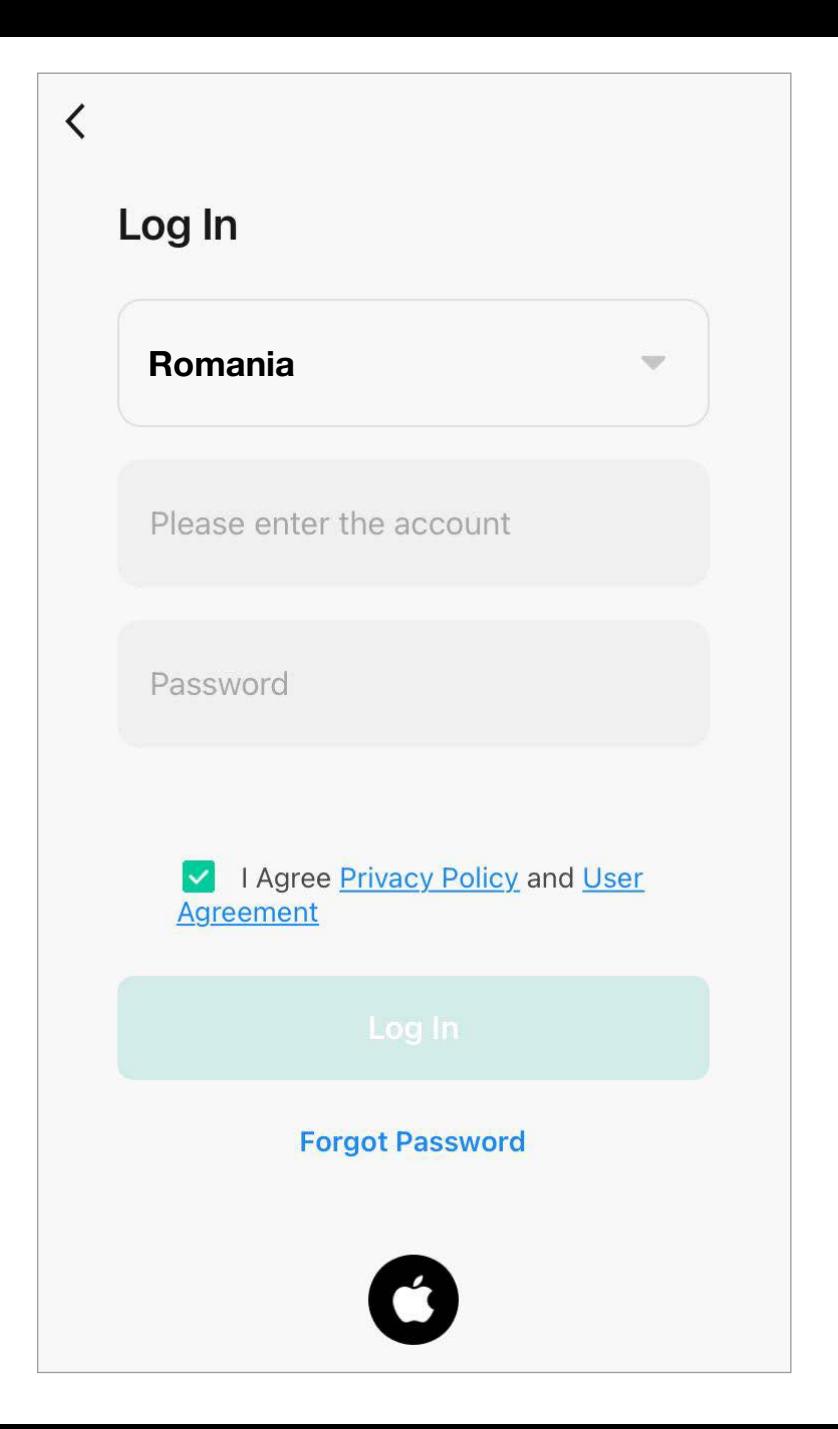

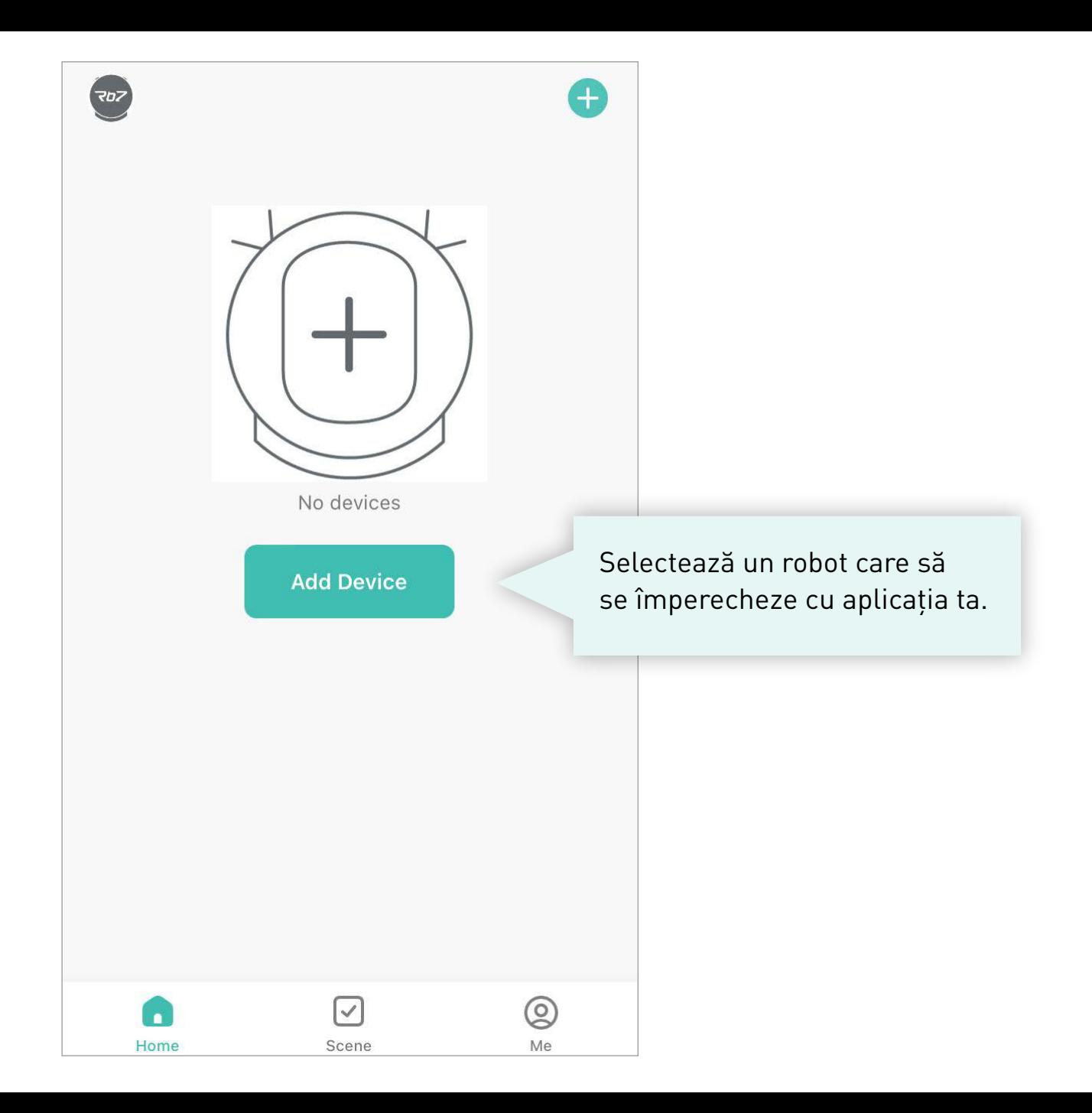

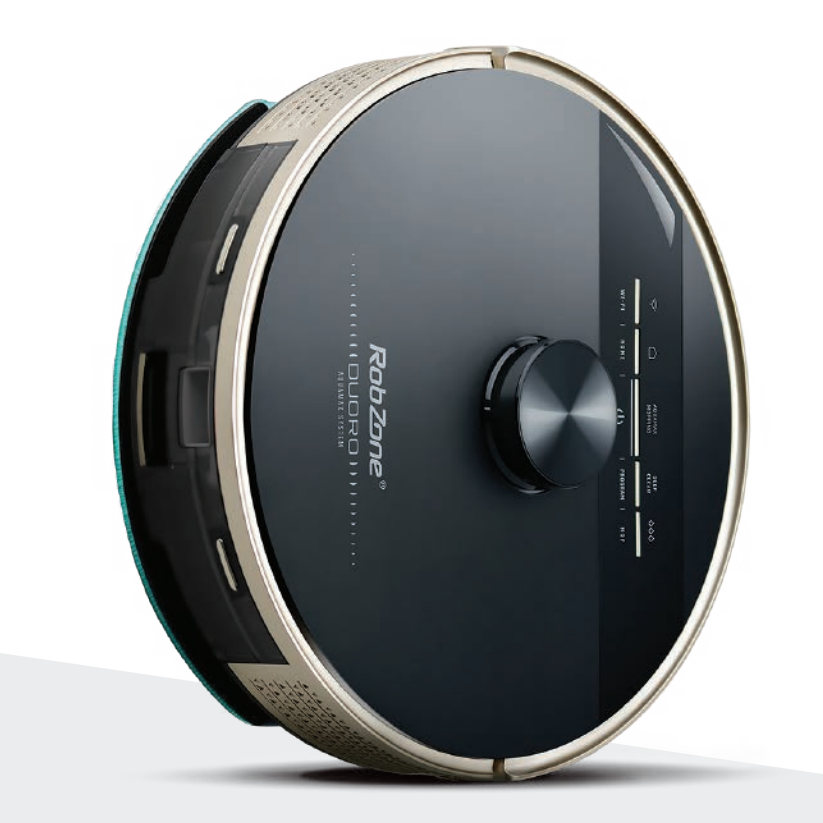

RobZone®  $\equiv$ DUORO®X-GO $\equiv$ 

aplicația mobilă

partea 3: ASOCIERE

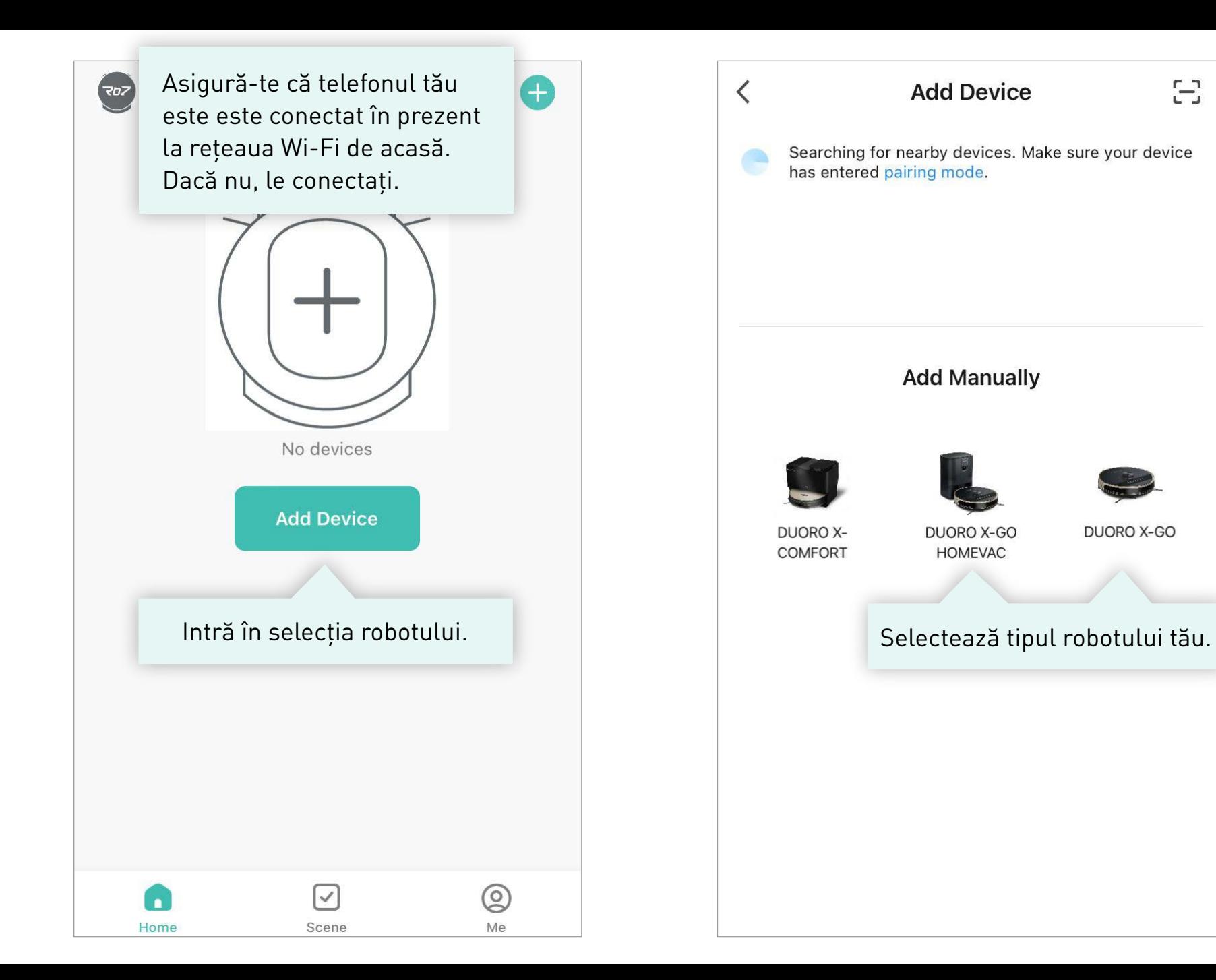

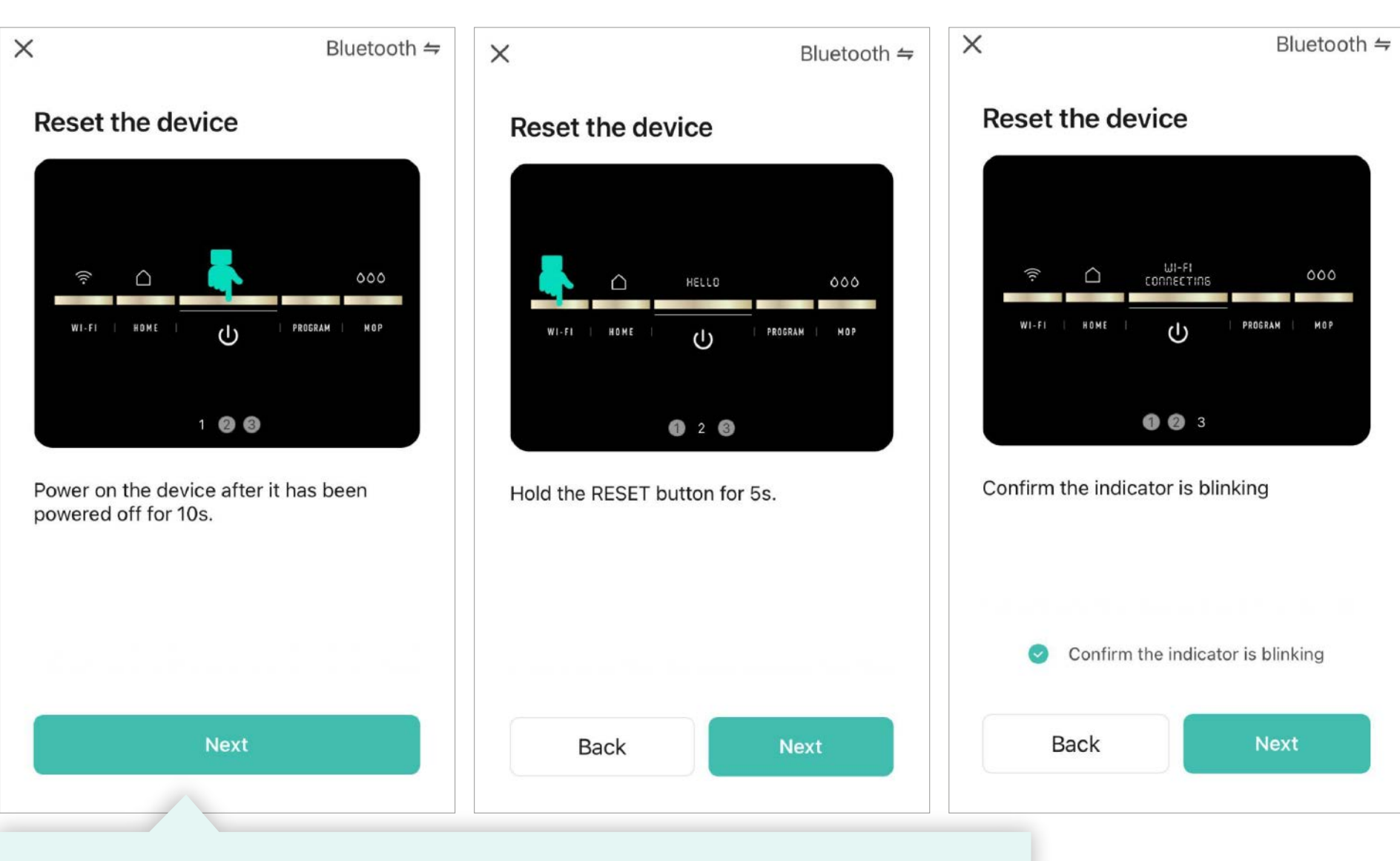

Urmărește instrucțiunile din aplicație, de la pasul 1. la 3.

Apoi confirmă activarea împerecherii (lumină intermitentă pe robot) și continuă.

### Android iOS iOS in the contract of the contract of the contract of the contract of the contract of the contract of the contract of the contract of the contract of the contract of the contract of the contract of the contrac

#### Nastavení

Wi-Fi, mobilní síť, využití dat, hotspot

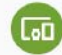

Připojená zařízení Bluetooth, NFC

Síť a internet

**Baterie** 

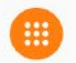

Aplikace a oznámení Oprávnění, výchozí aplikace

94 % - Zbývá asi 1 den, 4 h

Obrazovka Tapeta, režim spánku, velikost písma

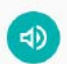

Zvuk Hlasitost, vibrace, režim Nerušit

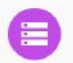

Úložiště 78 % využito - 3,58 GB volné

#### **1.** Treceți la setările mobilului Dvs.

**2.** În setările telefonului Dvs, selectați Configurarea rețelei WiFi >> selectați rețeaua WiFi cu denumirea "RobzoneRobot". Așteptați ca telefonul să se conecteze cu succes la această rețea WiFi.

**3.** Apoi reveniți în aplicație și așteptați ca robotul să se asocieze cu aplicația. Dacă asocierea a eșuat, repetați toată procedura.

*i*

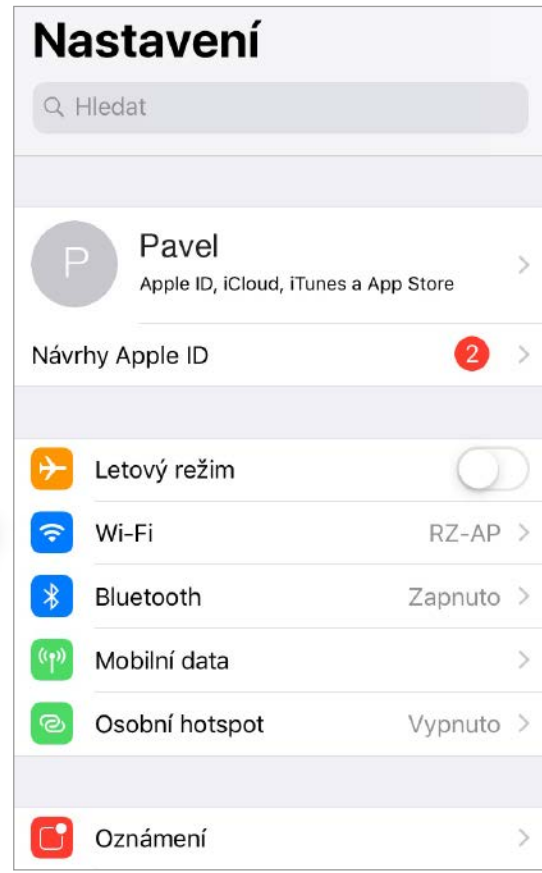

# **Notificare pentru utilizatorii sistemului de operare Android.**

*i*

Dacă telefonul Dvs afișează această notificare:

**"RobzoneRobot nu are acces la internet, doriți să rămâneți conectat?"**

Vă rugăm să confirmați cu butonul

**"DA"**

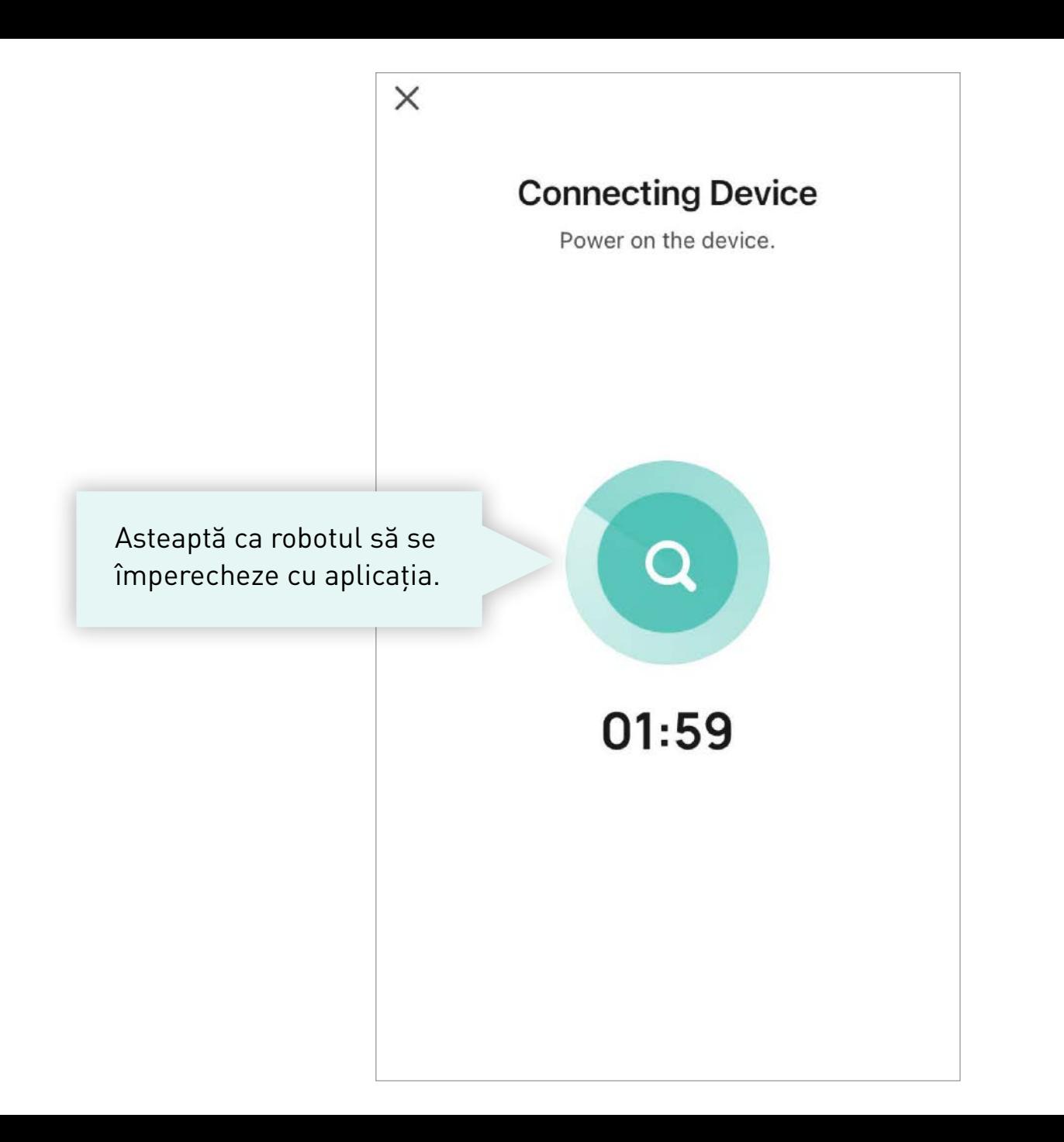

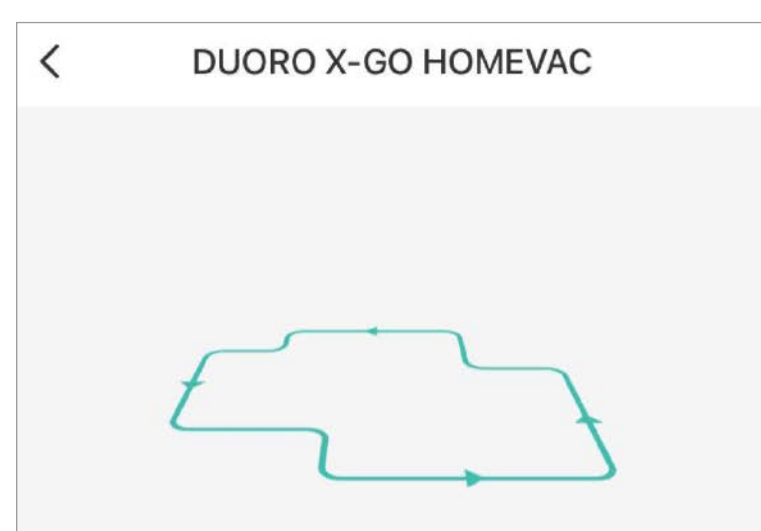

The sweeping robot needs to understand your home layout. In the case of sufficient power, please let your sweeper start from the charging stand and clean the ground debris, start to build the map and perform the first cleaning. Please follow the machine for the first creation, but do not Block the machine's walking path, and please help the machine if it gets stuck.

Dacă este casa ta gata de a încărca harta, o poți porni. Robotul va efectua o cartografiere rapidă a întregului spațiu. După aceea, vei putea să modifici harta sau să numești camere individuale.

#### **Start Drawing**

#### **Skip**

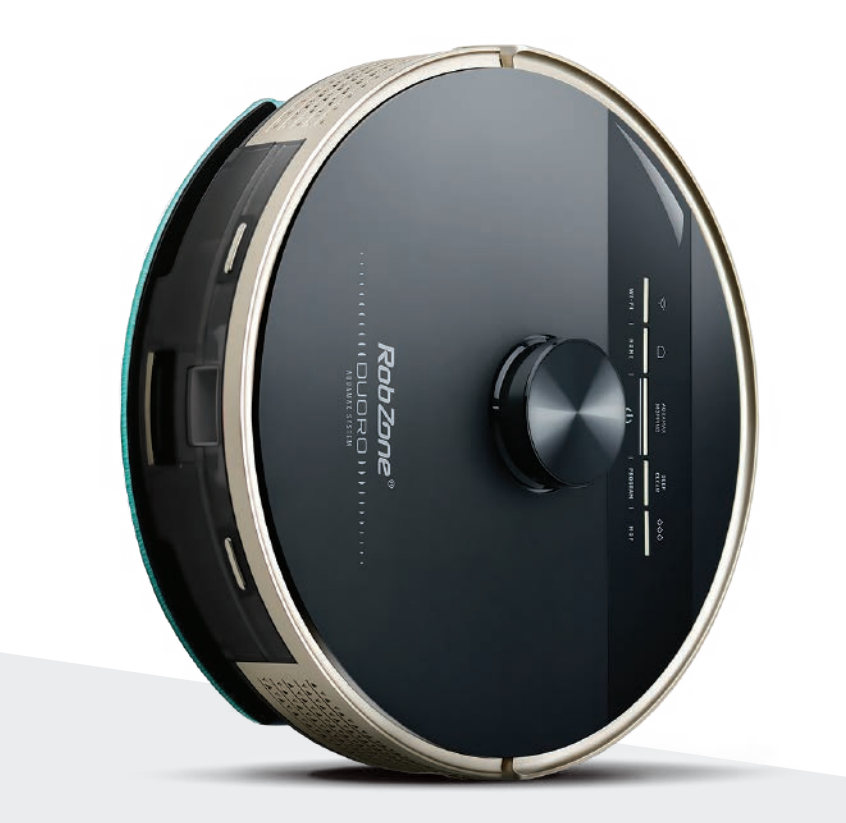

RobZone®  $\equiv$  DUORO® **X**-GO  $\equiv$ 

aplicația mobilă

partea 4: **SETAREA VOCALĂ** A ROBOTULUI

#### **TIP:**

Puteți alege foarte ușor limba robotului și rapid, cu un singur buton de pe telecomandă.

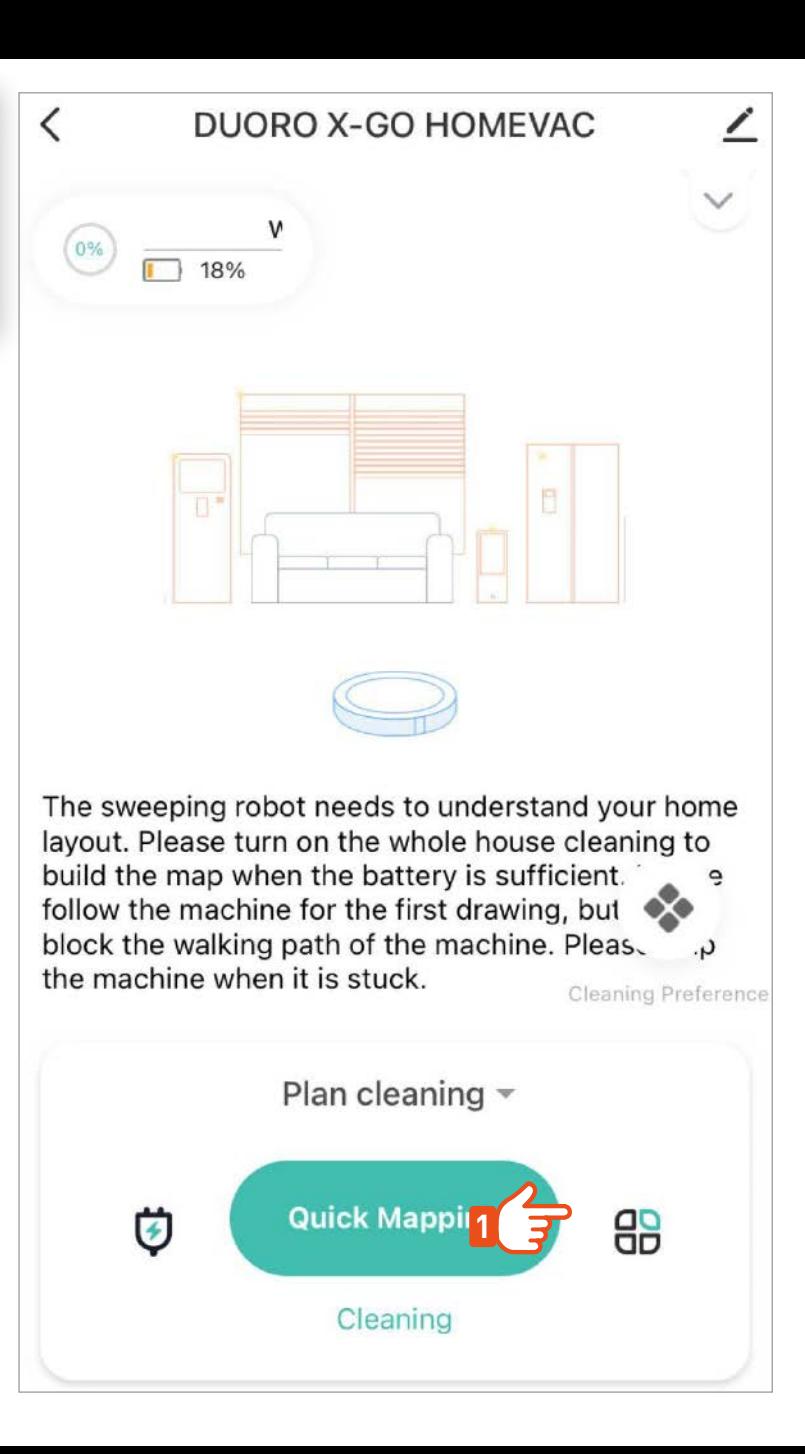

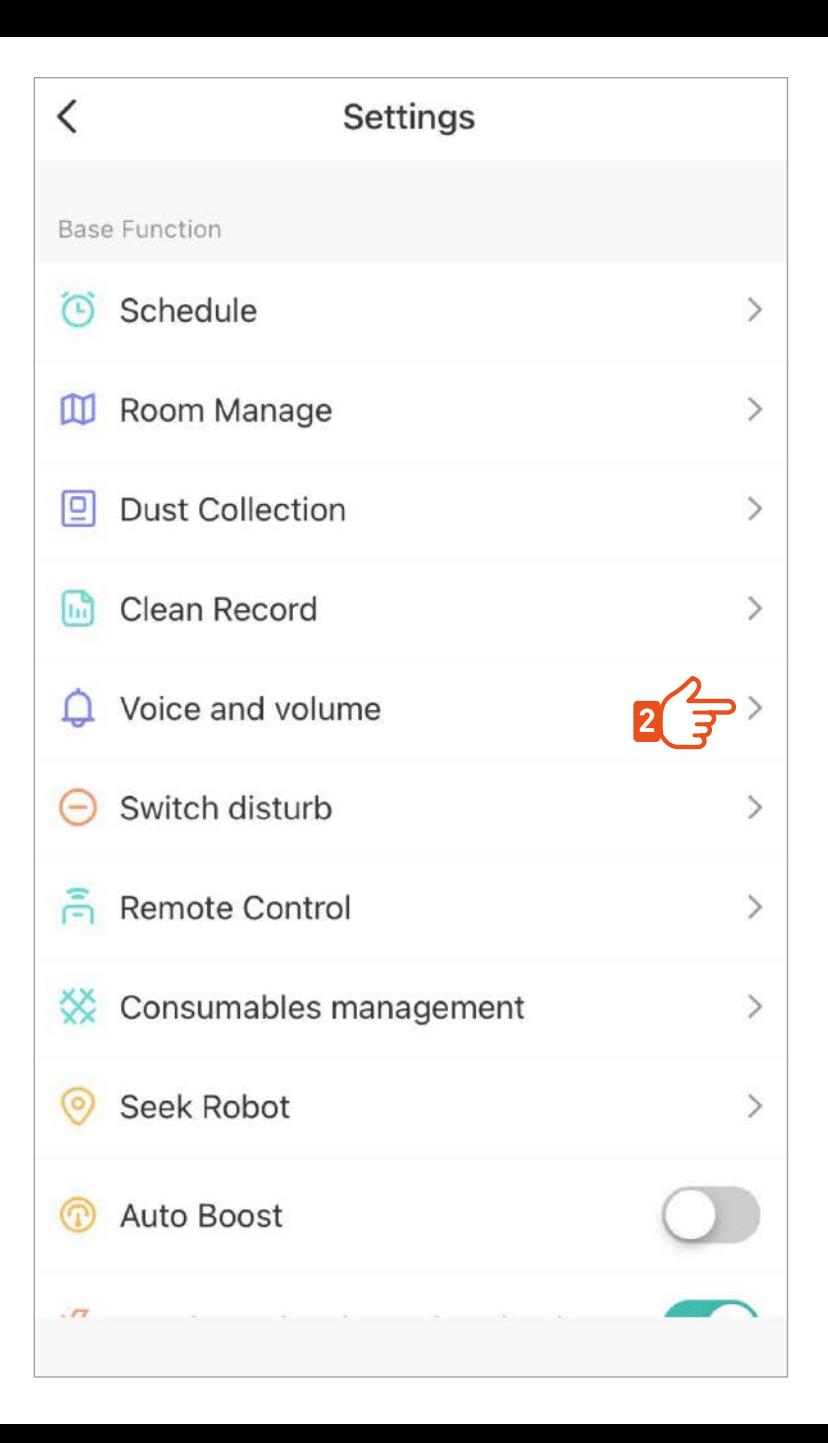

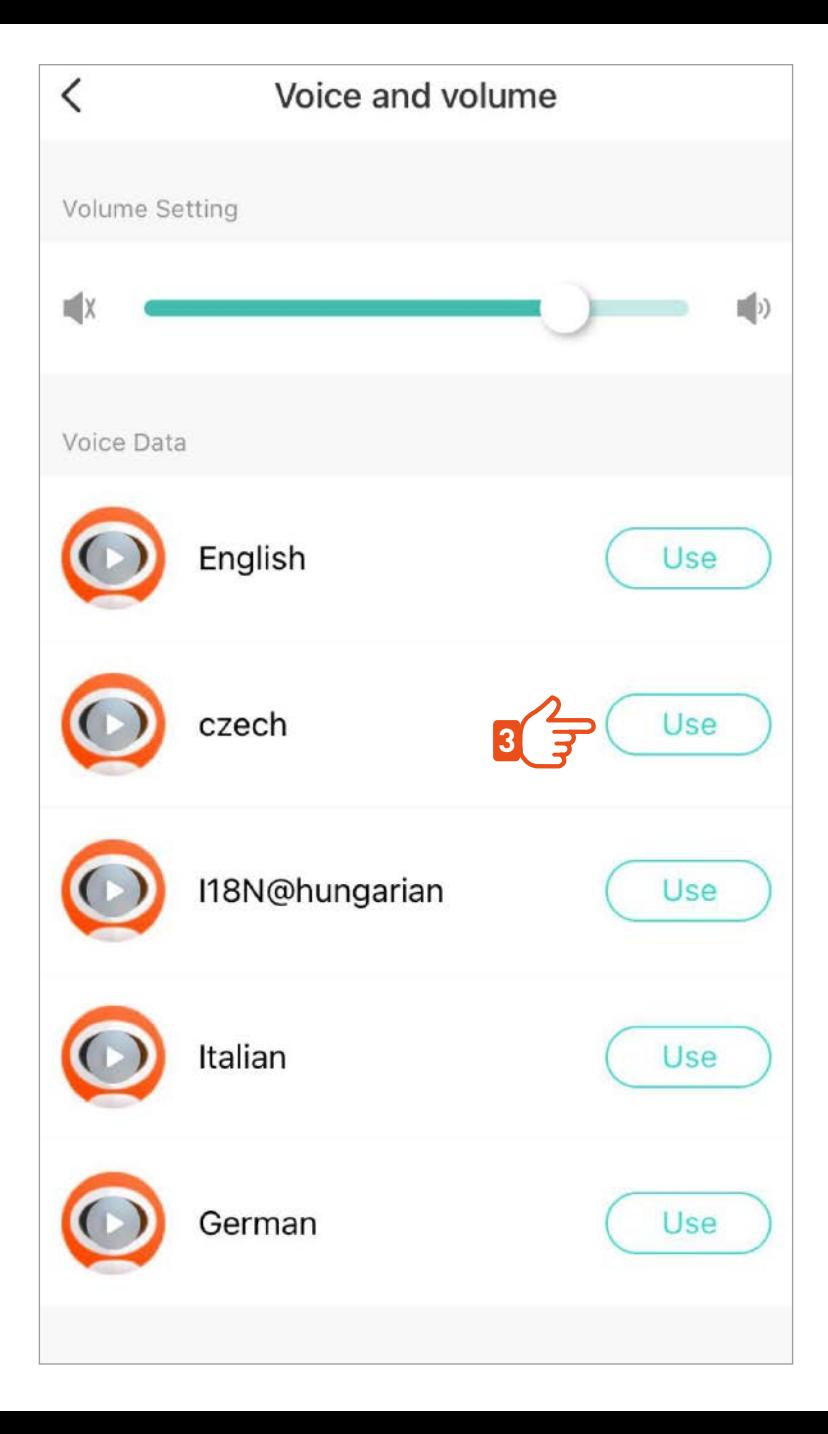

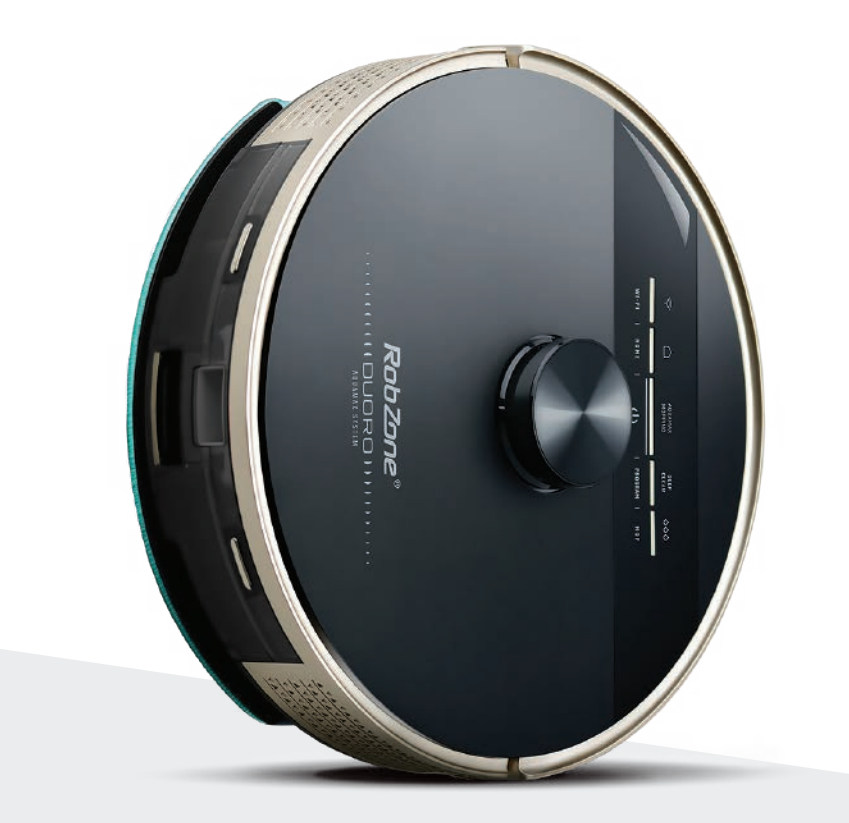

RobZone®  $\equiv$  DUORO® **X**-GO  $\equiv$ 

aplicația mobilă

partea 5: **CREAREA ȘI** EDITAREA HĂRȚII

#### **PRIMA SCANARE - PROCESUL PENTRU SCANAREA PRIMEI HĂRȚI >**

Înainte de prima curățare aspiratorul face o încărcare rapidă hărți a întregului apartament. Pregătește spațiul prin robotul să fie cât mai ferit posibil. obstacole. Dă-i acces la toate încăperile pe care doriți să curățați mai târziu.

Asteaptă până când încărcarea este completă. Nu opri robotul în timp ce lucrează și nu întrerupe încărcarea. În caz contrar, există riscul unei încărcări incorecte a hărții și va trebui repetat întregul proces.

Dacă încărcarea hărții este întreruptă, întoarceți robotul la stația de curățare și reluați încărcarea hărții.

pentru casa ta.

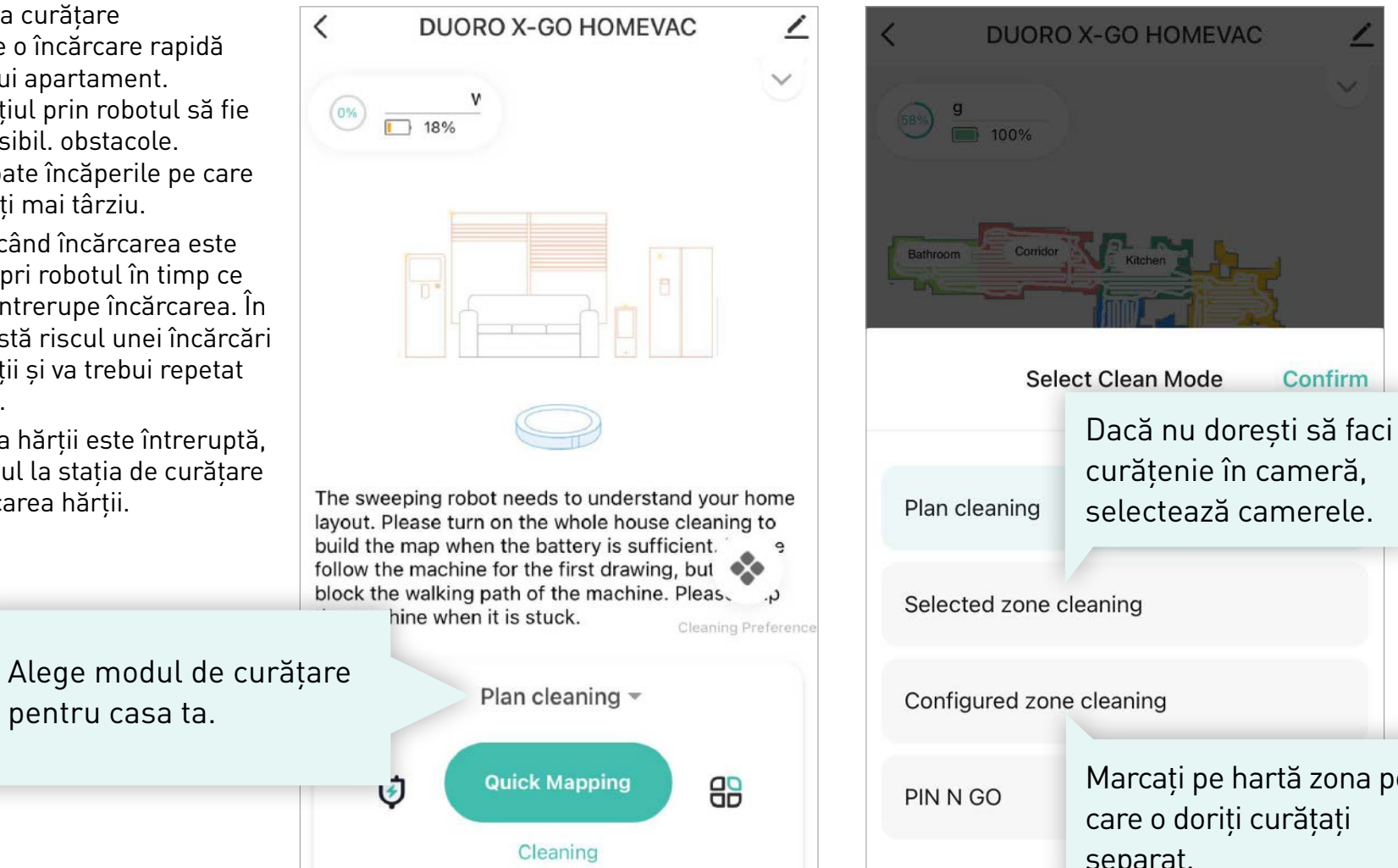

Marcați pe hartă zona pe care o doriți curățați separat.

Confirm

# **ALTE SETĂRI >**

Salvarea sau căutarea hărții încărcate.

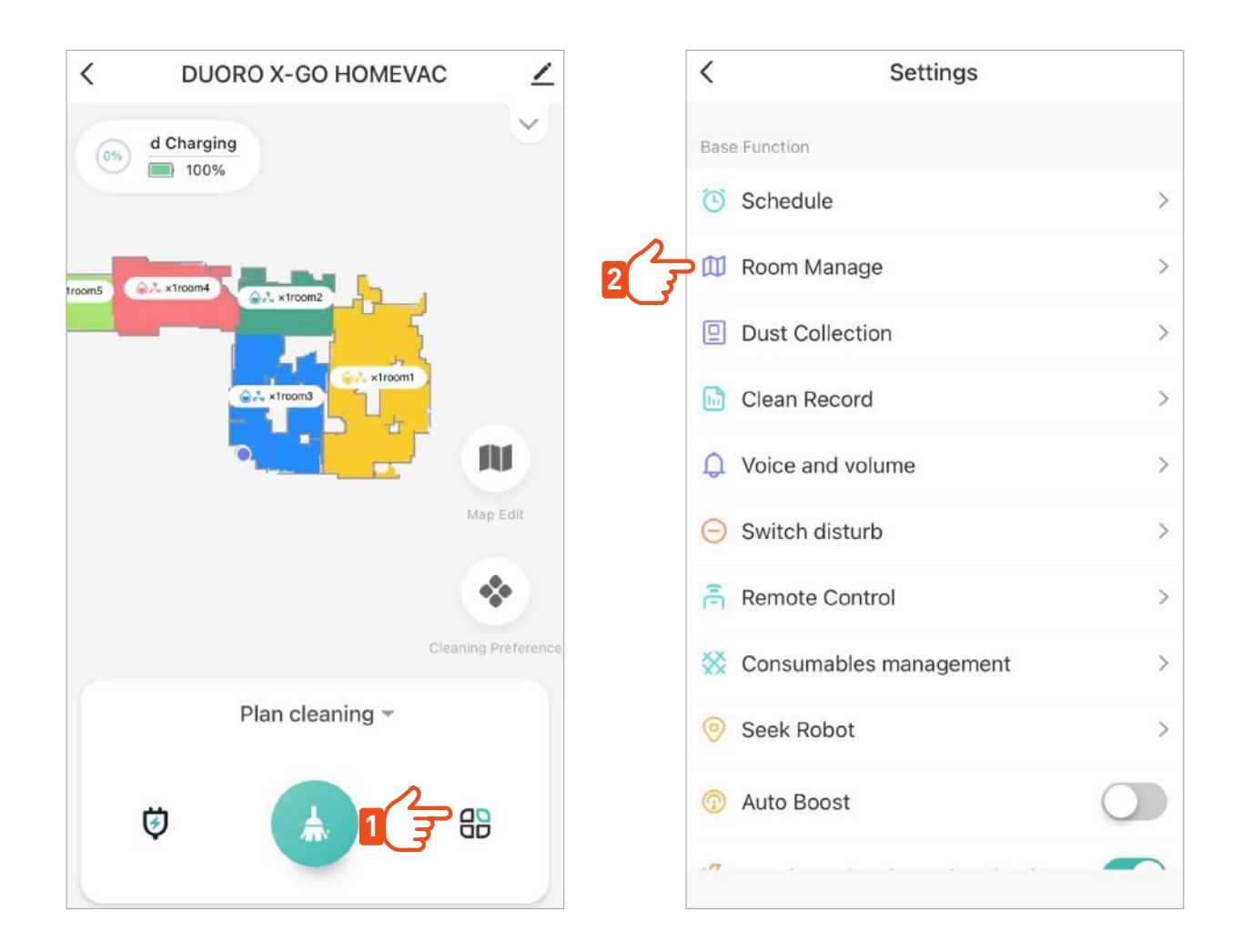

Dacă această hartă acoperă nevoile de curățenie ale întregii gospodării, nu este nevoie să încărcați alte hărți, iar robotul va lucra automat cu această hartă și pentru curățările ulterioare.

# **EDITEAZĂ HARTA >**

Denumiți harta.

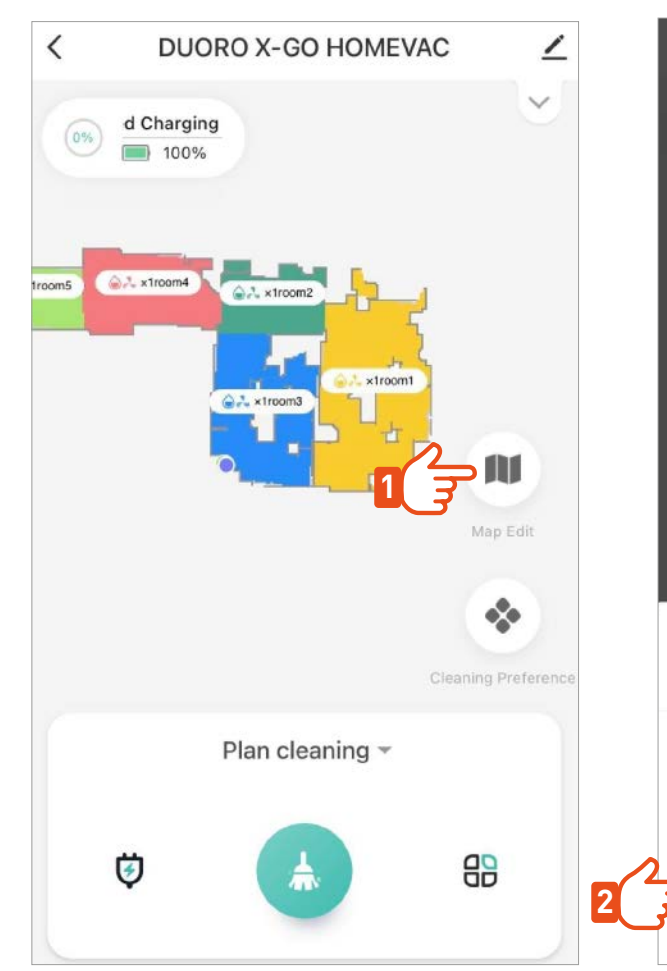

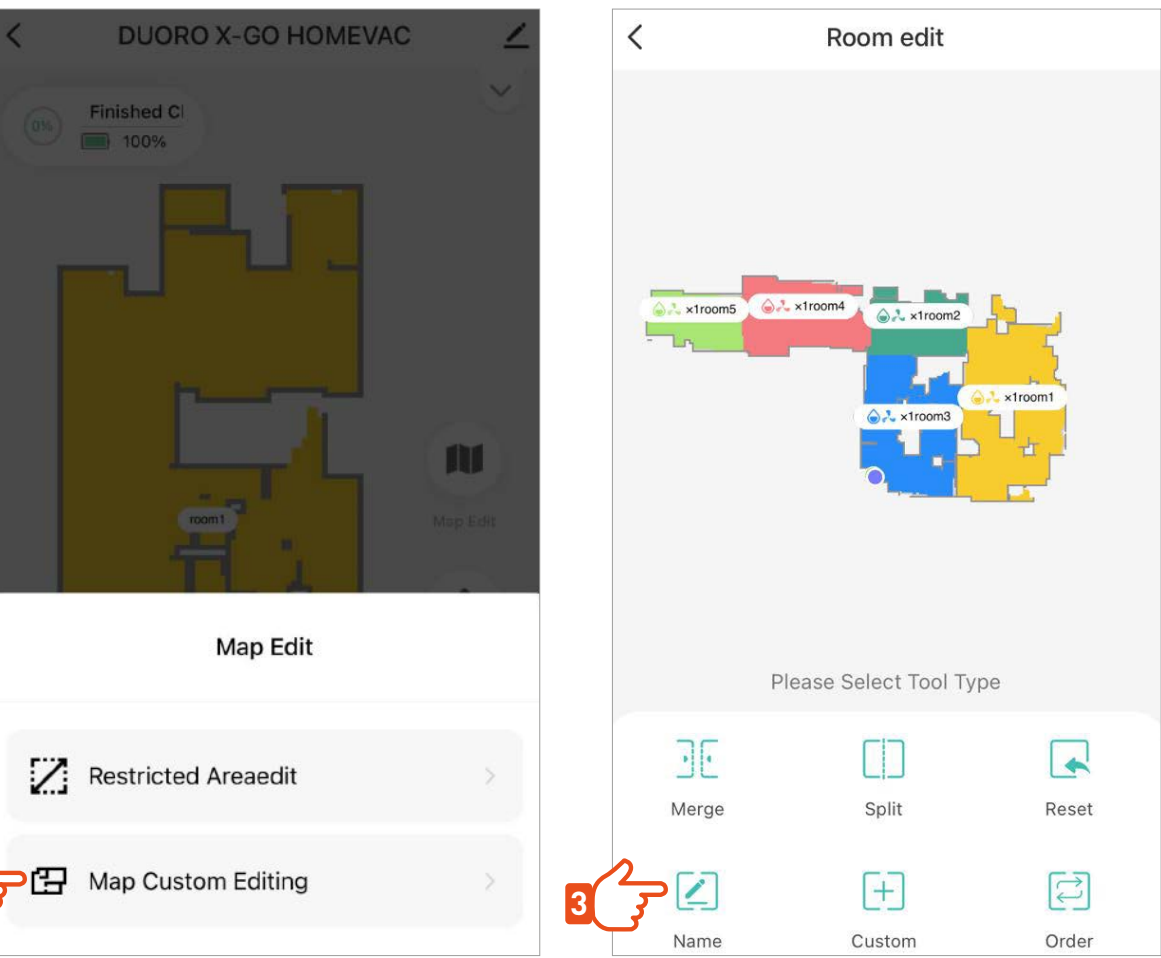

# **EDITEAZĂ HARTA >**

Împărțiți / unificați camerele

Prelucrați harta prin fuzionarea sau dispunerea camerei în funcție de realitate.

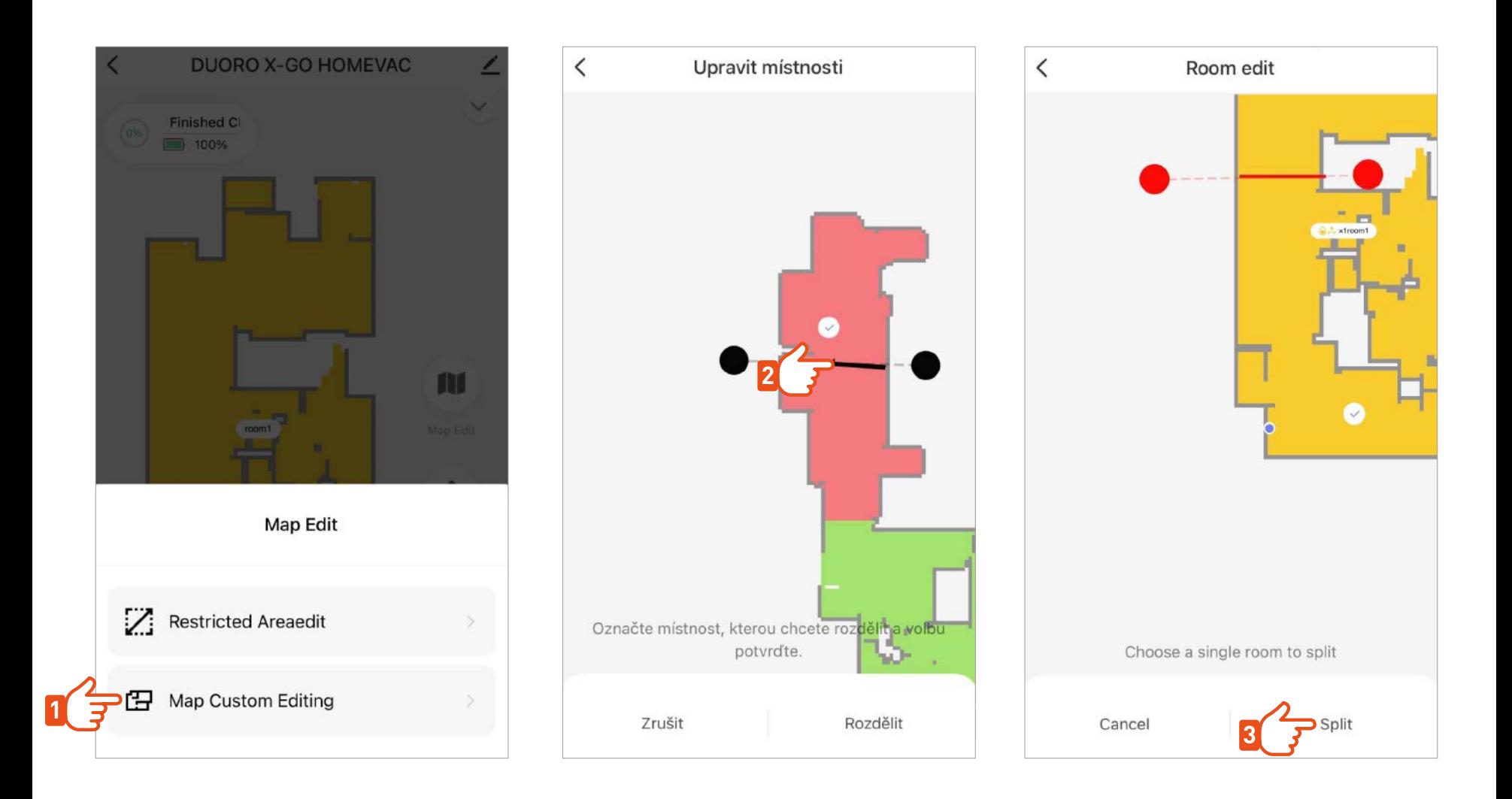

# **EDITAREA HĂRȚII >**

#### Zonele NO-GO

Plasați pe hartă zone interzise sau ziduri virtuale în care nu doriți ca robotul să facă curățenie.

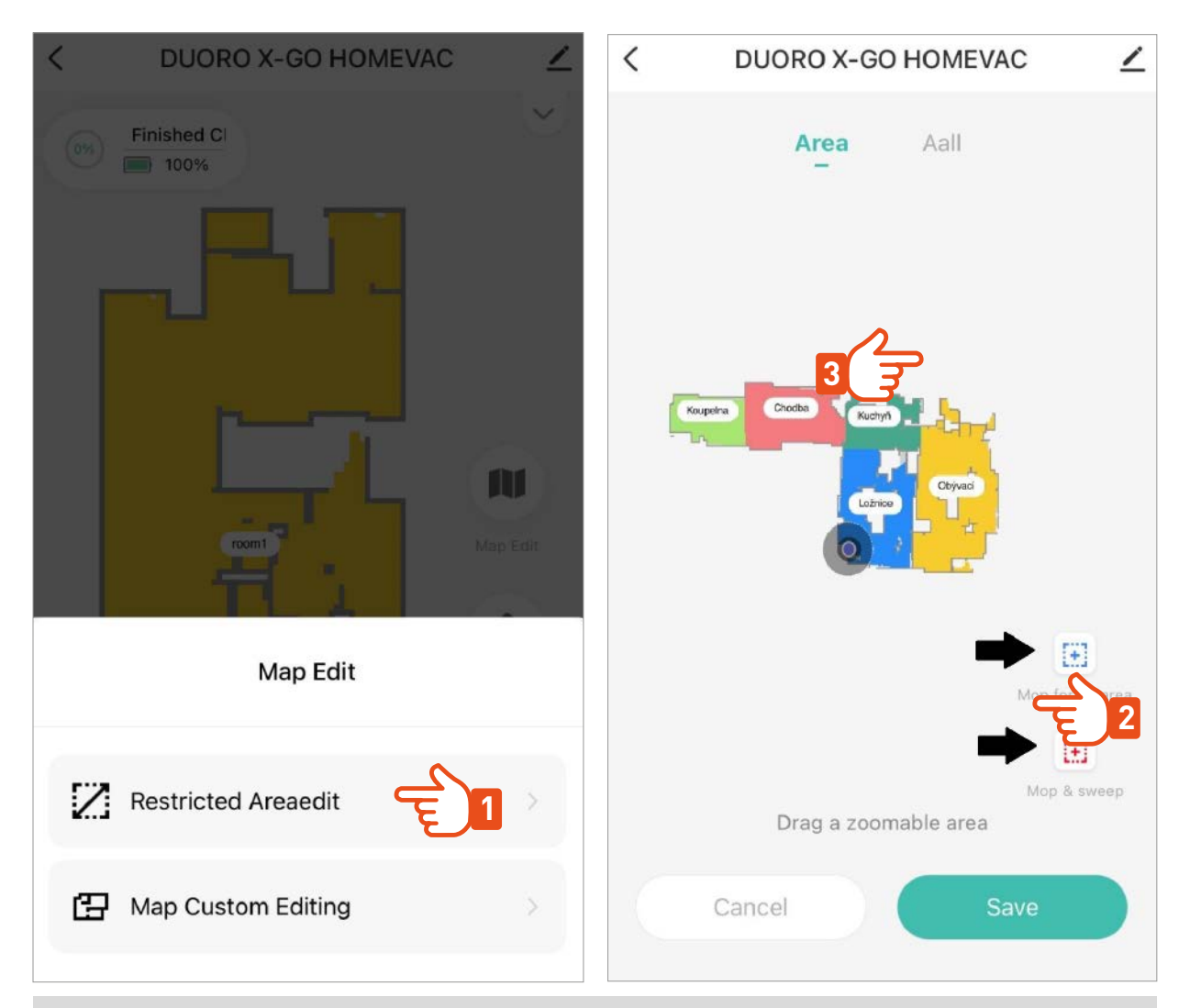

Nu uitați niciodată să salvați toate modificările aduse hărții. Robotul își va aminti harta modificată în acest mod și va lucra cu ea permanent.

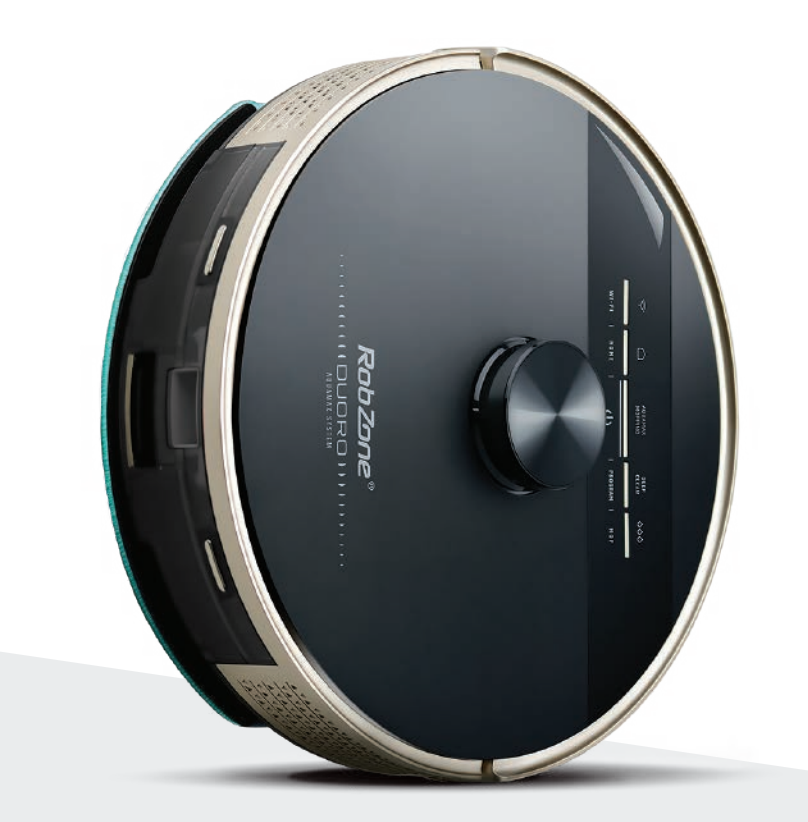

RobZone®  $\equiv$  DUORO® **X**-GO  $\equiv$ 

aplicația mobilă

partea 6: FUNCȚII ȘI CONTROL

# **MODURI DE CURĂȚARE >**

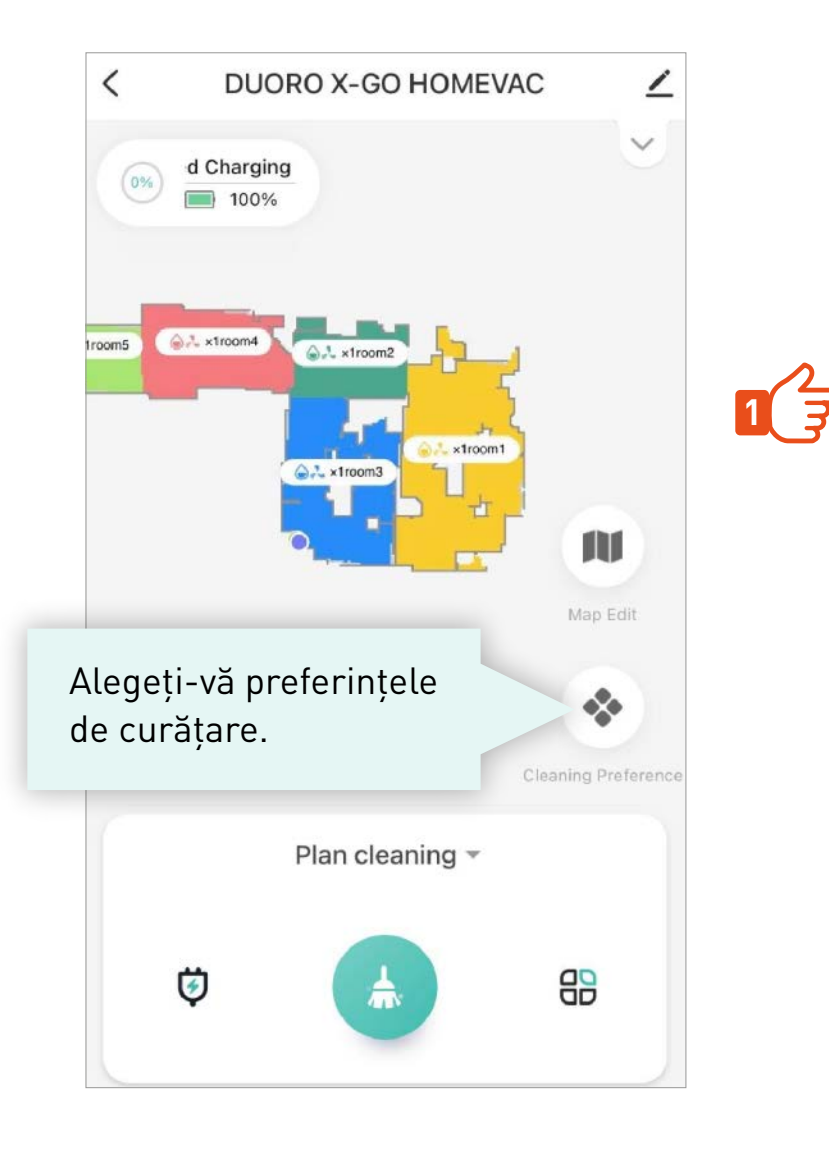

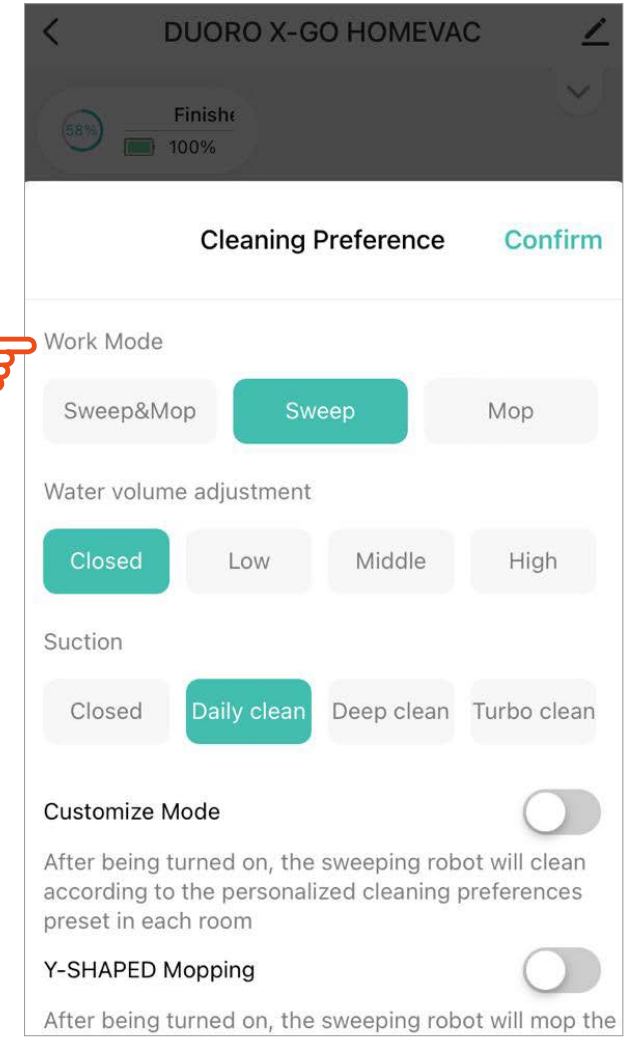

## **TIPURI DE CURĂȚARE >**

Alegeți tipul de curățare pe care îl preferați.

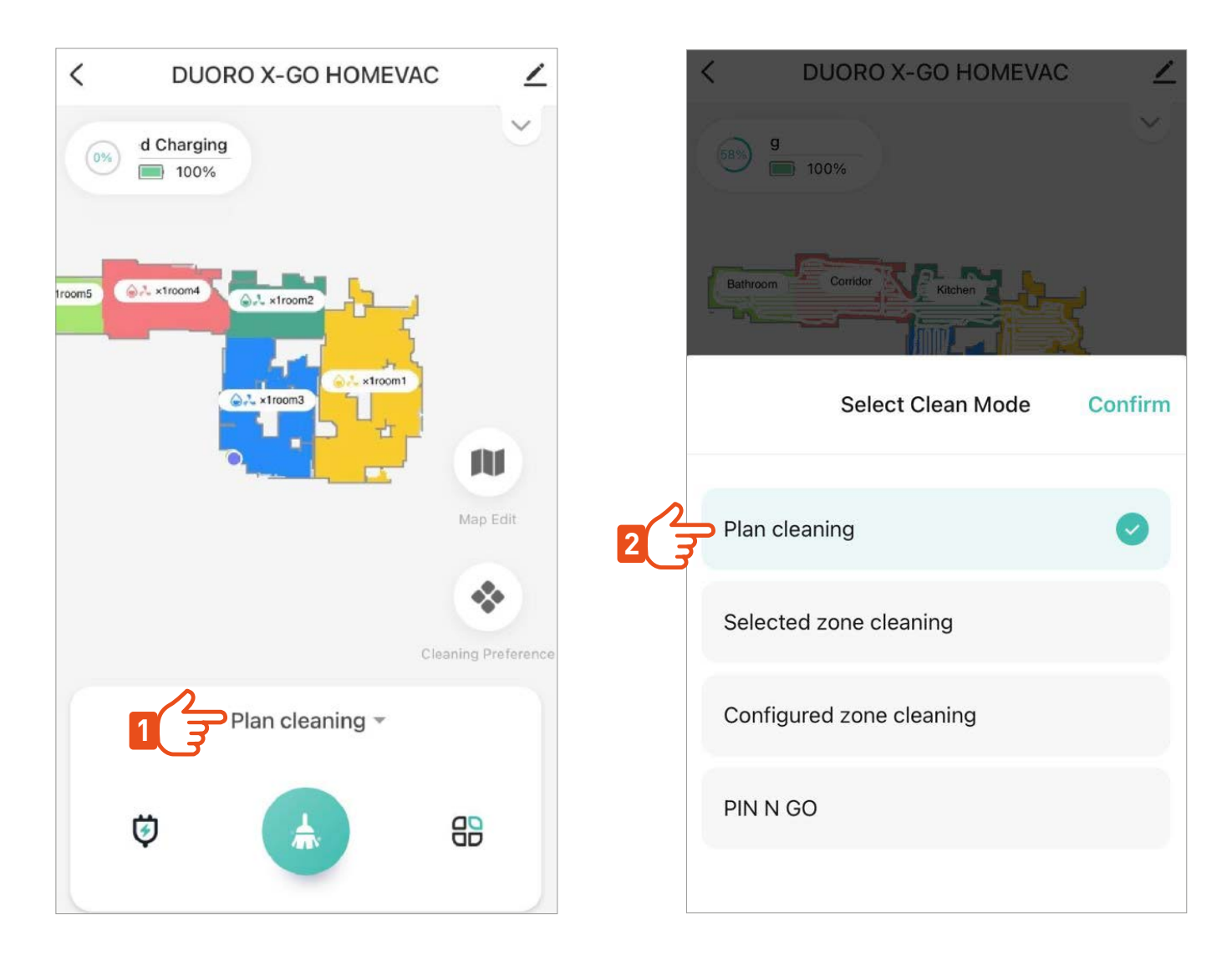

## **CURĂȚENIA CAMERELOR SELECTATE >**

Pentru curățarea imediată a camerelor selectate, marcați pe hartă camerele pe care doriți să le curățați. Curățarea poate începe imediat după setare.

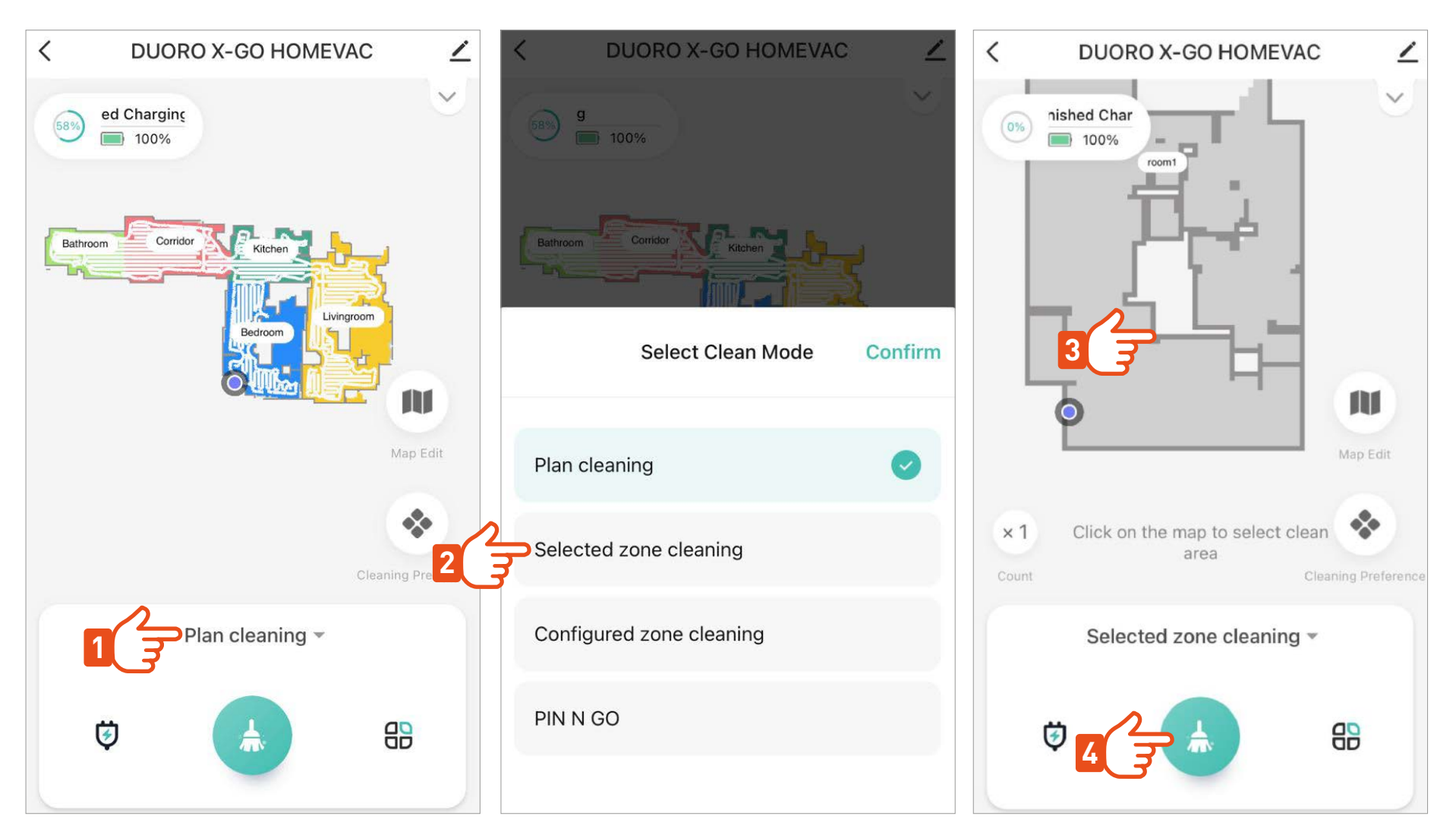

După ce a terminat de curățat camera selectată, robotul se va întoarce la baza/ stația de încărcare.

# **CURĂȚENIE PROGRAMATĂ >**

După setarea curățeniei programate, robotul va începe automat să curețe întreaga podea sau camera selectată la ora și ziua programate. Puteți seta metoda de curățare pentru fiecare cameră și oră în parte.

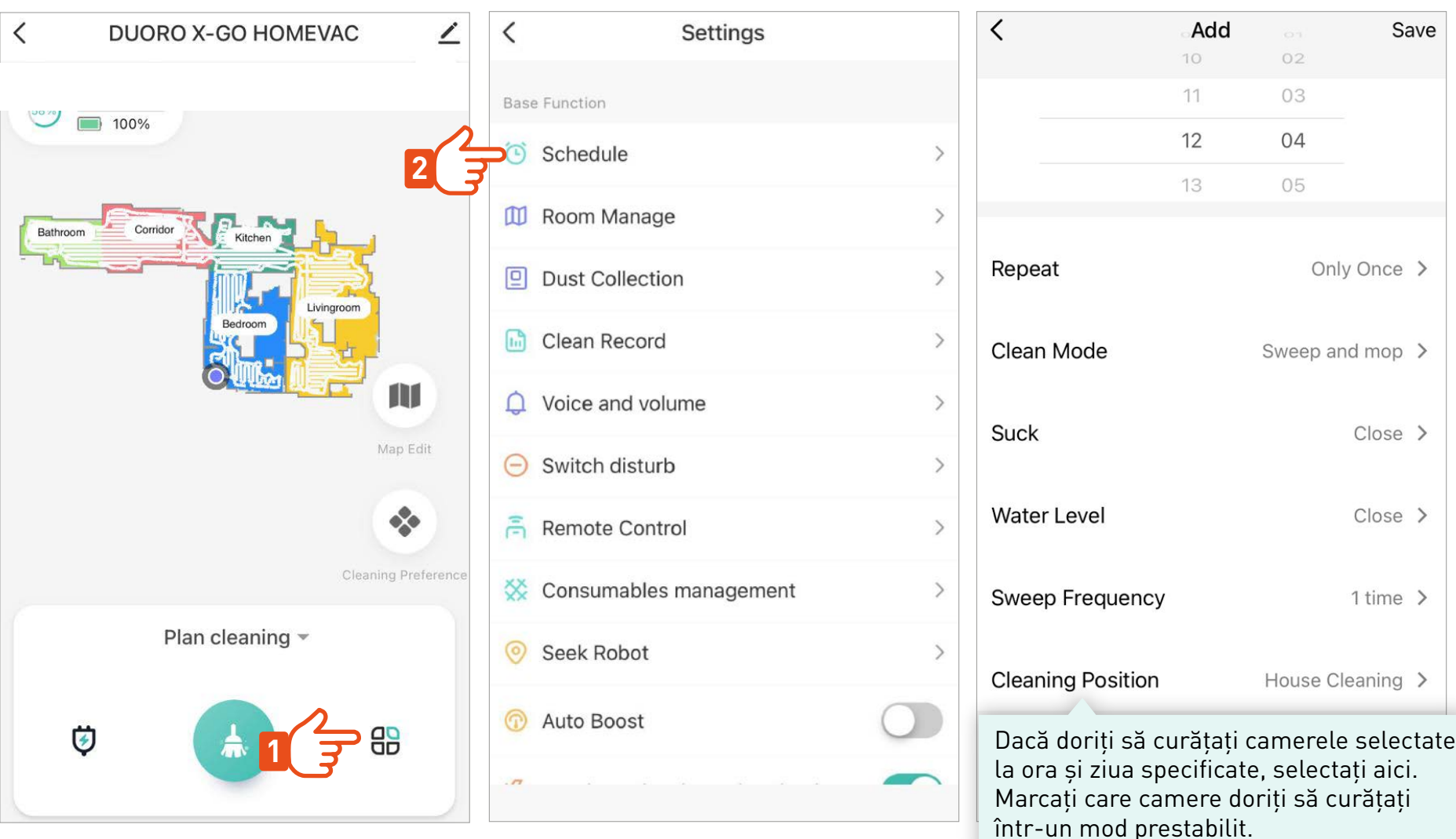

#### **CONFIGURARE DETALIATĂ >**

 $\langle$ Settings  $\langle$ Settings Consumables management  $\mathcal{E}$ **Base Function** Setări de  $\odot$ Seek Robot  $\mathcal{E}$ curățare (9) Schedule  $\mathcal{L}$ programată. **III** Room Manage  $\rightarrow$ Continue cleaning at breakpoint **Dust Collection** 回  $\rightarrow$ Custom Function **In Clean Record**  $\rightarrow$ child lock Informații generale despre  $\triangle$  Voice and volume Carpet boost on  $>$ curățările anterioare. Switch disturb ⊝  $\mathcal{L}$ 3D Laser action  $off$ ) 흠 Remote Control  $\rightarrow$ Intervals of returning for Mild cleaning-20min > cleaning Consumables management  $\left\langle \right\rangle$ Clean Mode Sweep Only mode > Seek Robot  $\mathcal{P}$ Clean Robot Clean mop pad > Auto Boost language switch  $Czech$  >

Prin activarea acestui mod, robotul automat ca crește puterea de aspirare după ce recunoaște covoarele.

Moduri speciale de curățare. Începe curățarea imediat după activare.

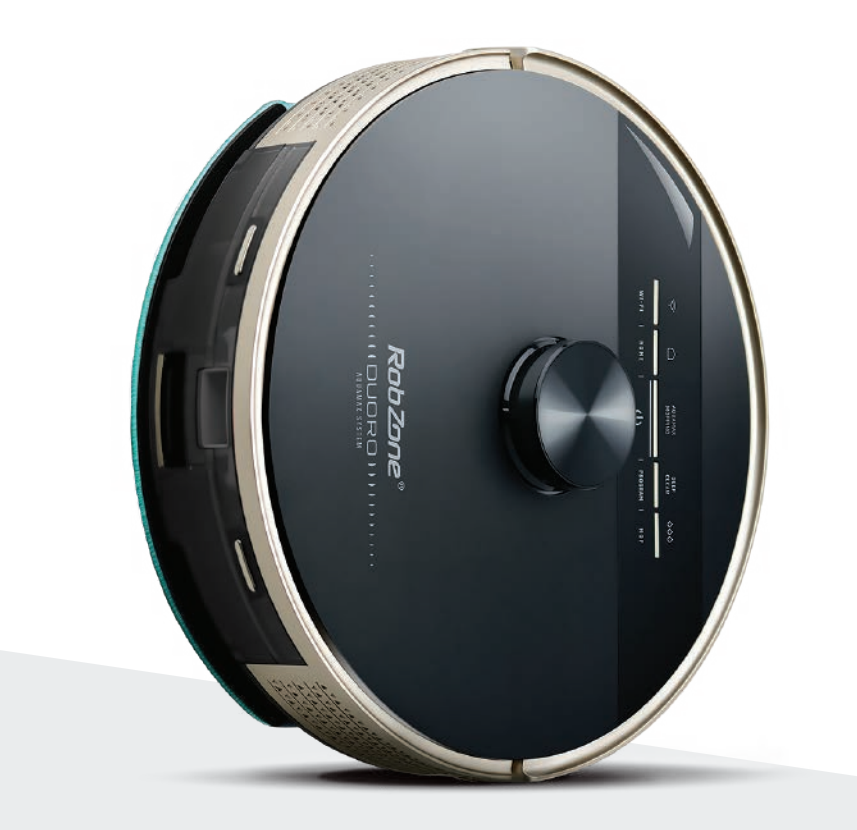

RobZone®  $\equiv$  DUORO® **X**-GO  $\equiv$ aplicația mobilă partea 7: PARTAJAREA ROBOTULUI cu alți membri a gospodăriei

# **SETAREA LIMBII ÎN APLICAȚIE >**

După ce limba a fost schimbată aplicația mereu va reporni.

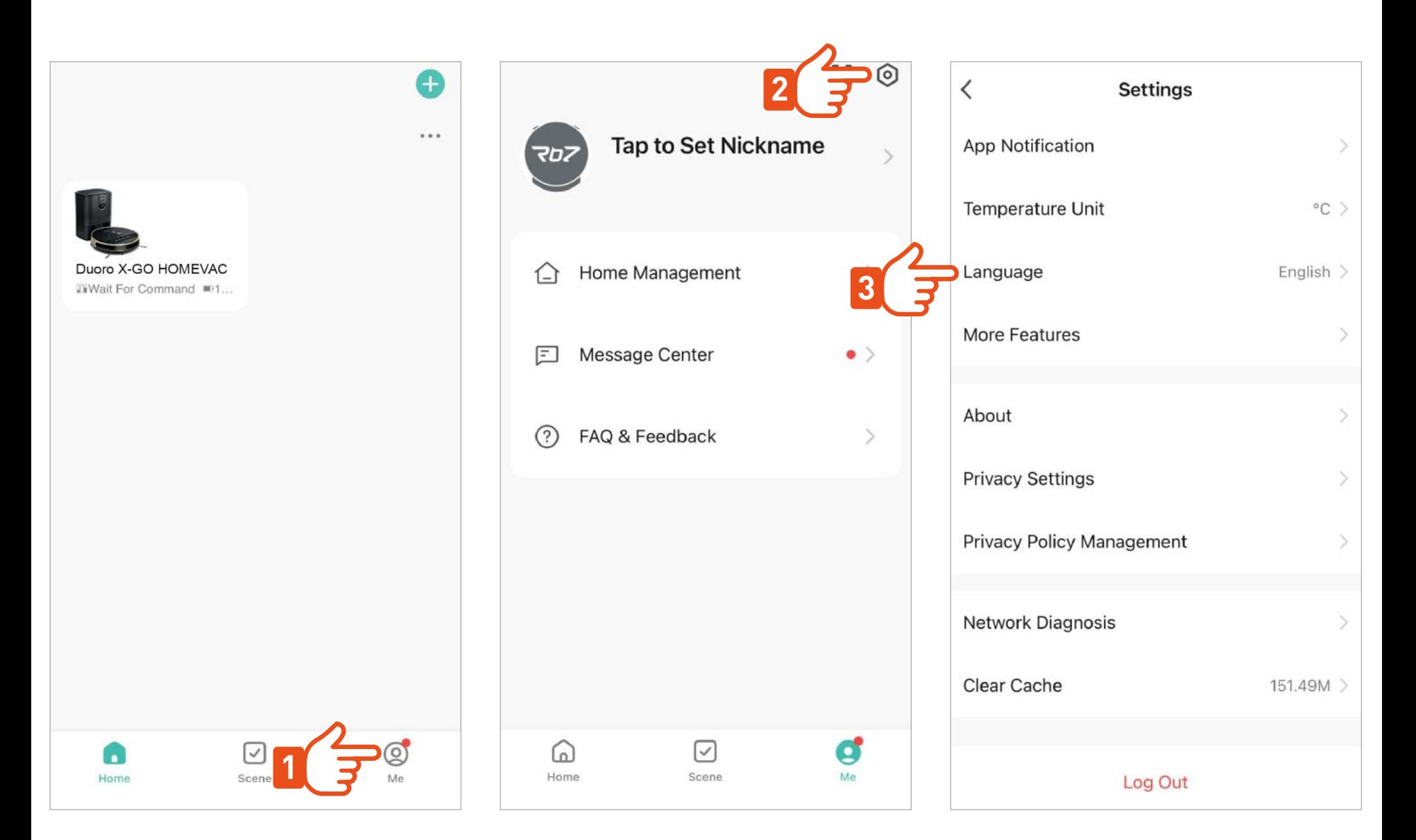

#### **SETAREA LIMBAJULUI LA ROBOT >**

Limba prestabilită este engleza, dar puteți modifica pe maghiară sau altă limbă preferată.

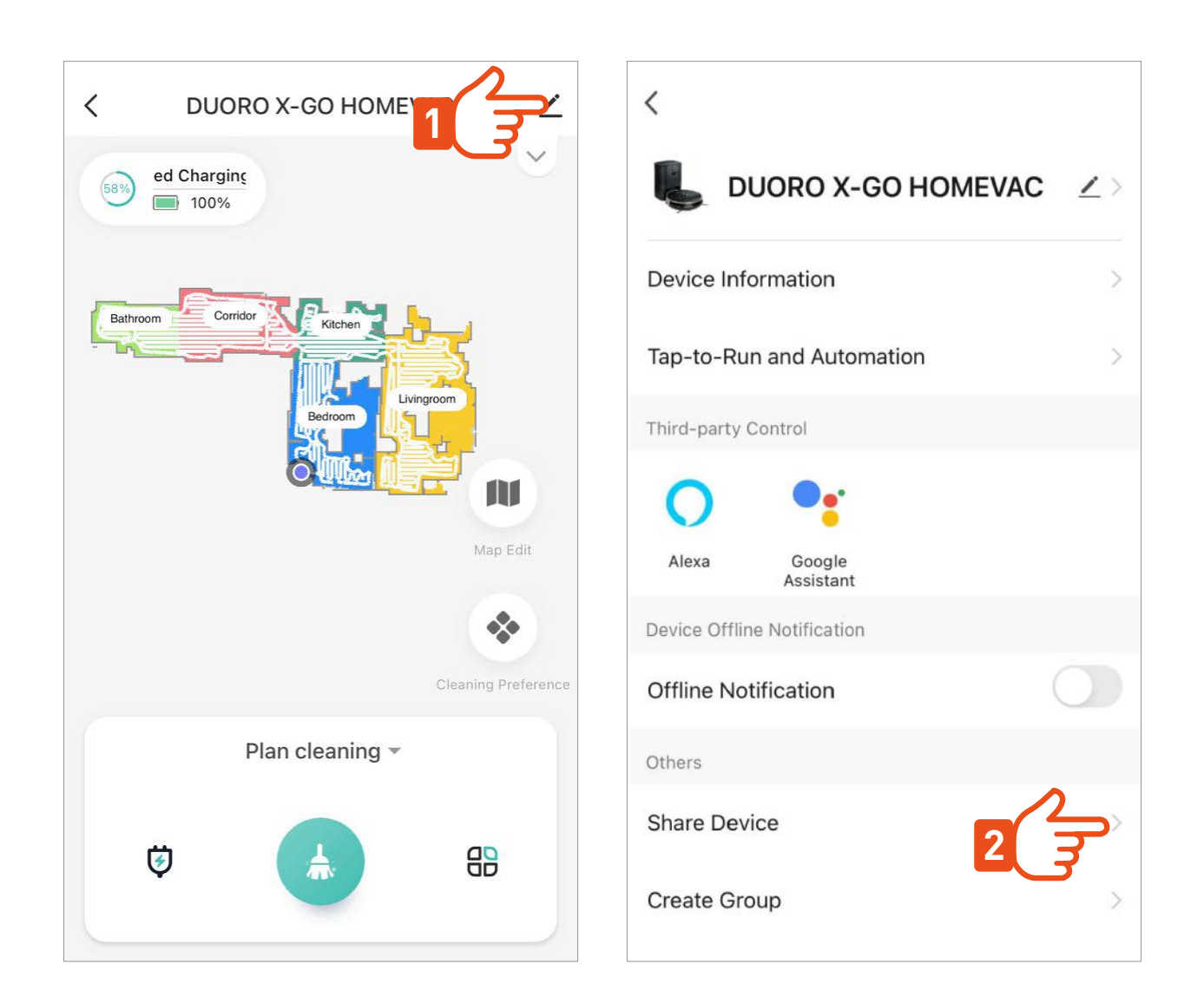

# **ÎMPĂRTĂȘIȚI ROBOTUL CU FAMILIA DVS >**

Fiecare utilizator nou trebuie mai întâi să descarce aplicația Robzone Robot pe telefon și să se înregistreze. Apoi puteți partaja controlul aspiratorului robotizat.

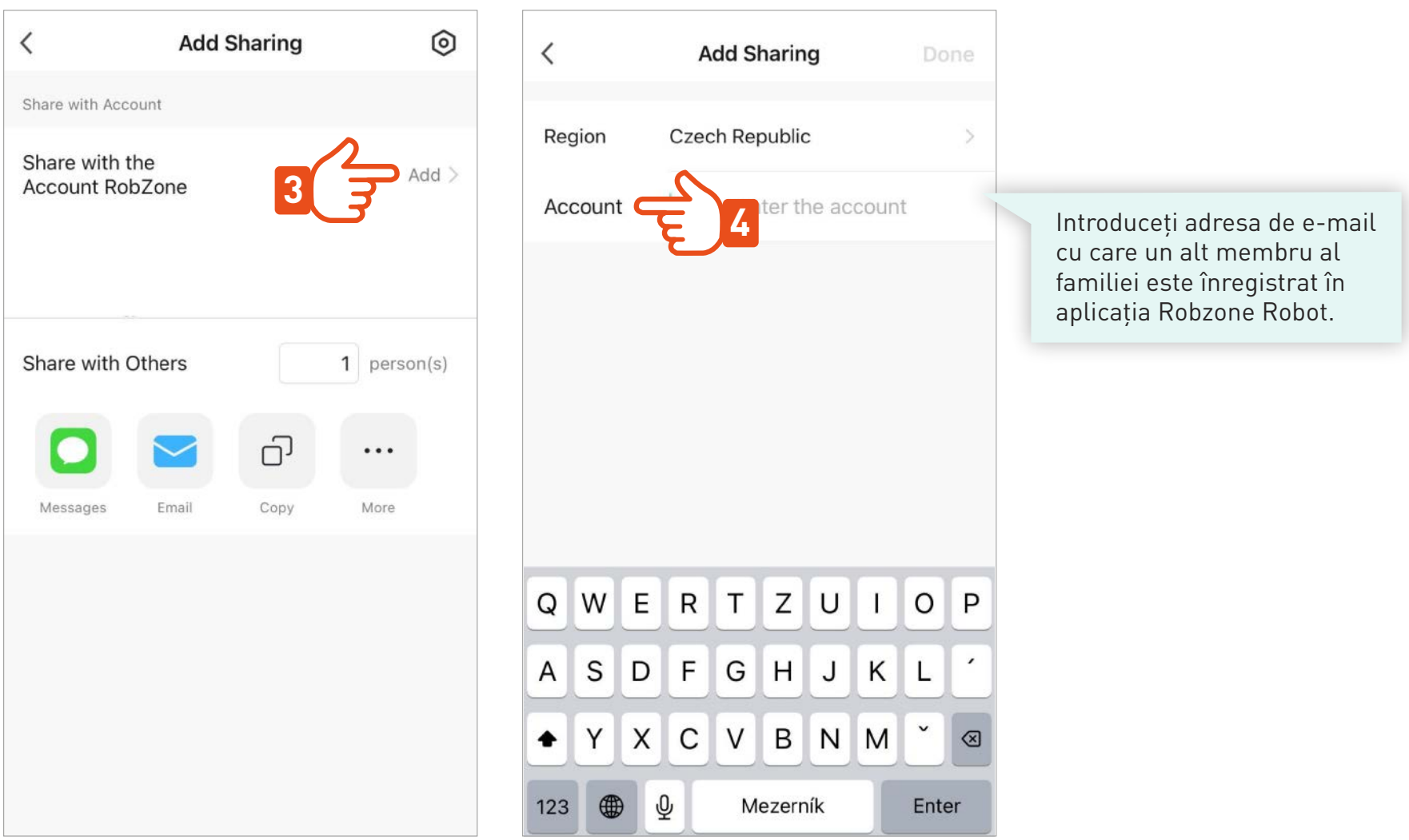